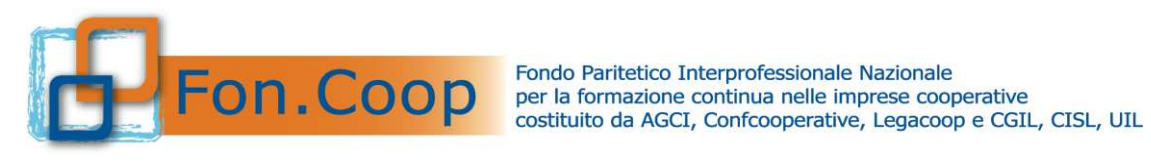

# *Conto Formativo*

*Manuale Utente per la Presentazione dei Piani Formativi* 

*Febbraio 2022*

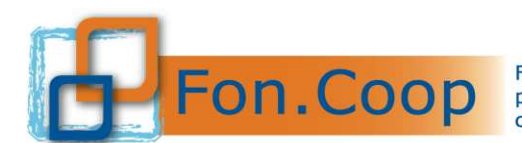

#### Sommario

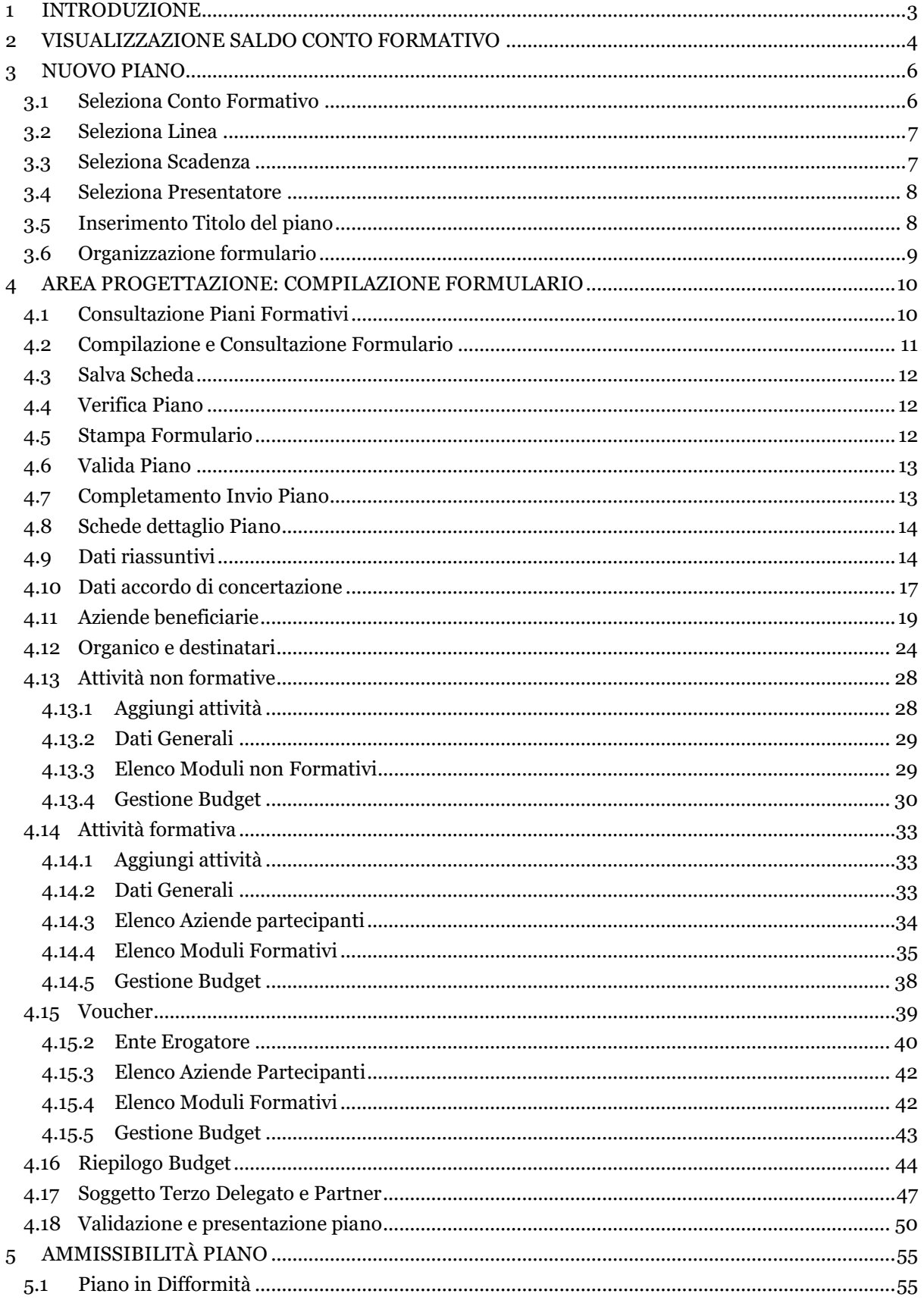

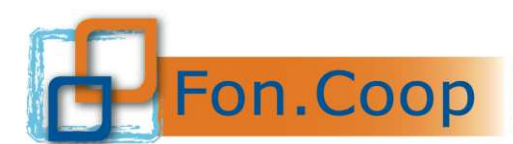

#### <span id="page-2-0"></span>**1 Introduzione**

Il presente documento espone le modalità operative per il caricamento dei dati per la presentazione di un piano formativo nel Nuovo Sistema Informativo (NSI) GIFCOOP.

In seguito sarà descritta la normale operatività dell'applicazione GIFCOOP, in relazione alla funzionalità di **Presentazione e acquisizione piani**.

Si ricorda che tutte le imprese e/o Enti di Formazione che vogliano presentare e/o essere beneficiari di piani formativi devono obbligatoriamente essere registrati nella piattaforma GIFCOOP e completare tutte le parti richieste nella sezione relativa all'anagrafica.

"L'accesso alla piattaforma GIFCOOP e alle sue funzionalità deve essere effettuato tramite il login come Legale Rappresentate, utilizzando i browser Chrome, Firefox versione 3.o o superiore o Microsoft Edge versione 85".

#### **Il browser deve essere abilitato alla lettura dei javascript.**

Tutti i dati riportati di seguito nell'esposizione delle funzionalità del sistema sono utilizzati a puro titolo di esempio.

Il documento descrive tutte le schermate di interazione utente/sistema.

La descrizione delle interfacce è effettuata tramite la visualizzazione delle maschere applicative (interfacce utente).

Nel caso in cui l'interfaccia non possa essere contenuta per intero in un unico screenshot, vengono riprodotte più parti in modo da descriverla completamente. Nel caso di pagine "dinamiche" (che variano aspetto), viene riportata la versione con il numero massimo di campi e funzioni disponibili.

L'applicazione è raggiungibile da qualsiasi PC (dotato di connessione ad Internet) all'indirizzo: <https://pf.foncoop.coop/FoncoopWeb>.

*Attenzione! I dati riportati nelle immagini sono a puro titolo di esempio.* 

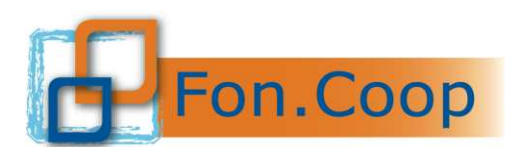

ſ

Fondo Paritetico Interprofessionale Nazionale<br>per la formazione continua nelle imprese cooperative<br>costituito da AGCI, Confcooperative, Legacoop e CGIL, CISL, UIL

#### <span id="page-3-0"></span>**2 Visualizzazione Saldo Conto Formativo**

Con l'introduzione della Piattaforma GIFCOOP è attiva una nuova sezione nella quale solo il Legale Rappresentante può visualizzare la situazione delle risorse versate da utilizzare per la presentazione di piani formativi in Conto Formativo.

La funzionalità è attiva esclusivamente per utenti con profilo (ruolo) Legale Rappresentante nel Sistema GIFCOOP, ed è disponibile solo in seguito all'autenticazione e quindi al ricevimento delle credenziali di accesso (*username e password*) da parte del Fondo.

Dal menu a sinistra selezionando la voce Conto Formativo l'utente può selezionare la sottovoce Saldo Conto Formativo

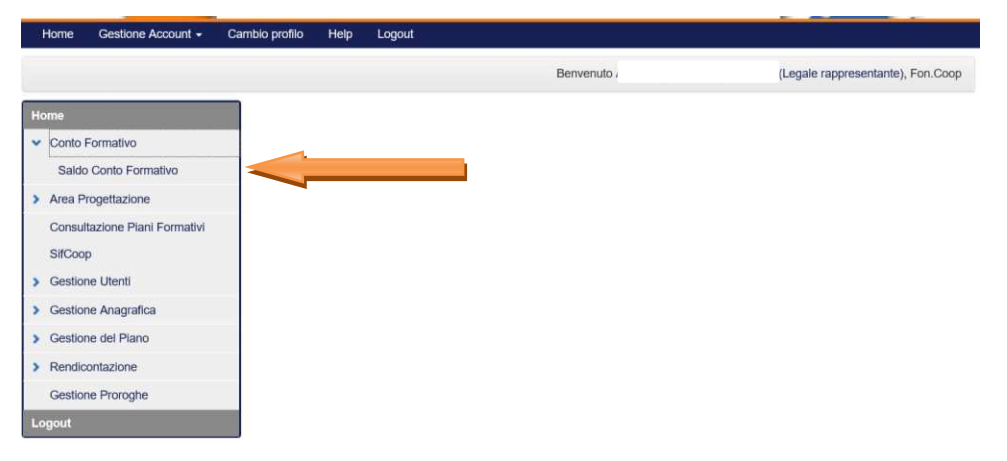

In questa pagina l'utente può quindi visualizzare il Saldo Conto Formativo relativo alla somma delle annualità ancora a disposizione e può visualizzare il Saldo Disponibile comprensivo degli eventuali anticipi secondo quanto previsto dal Regolamento per la Gestione delle Risorse in Conto Formativo.

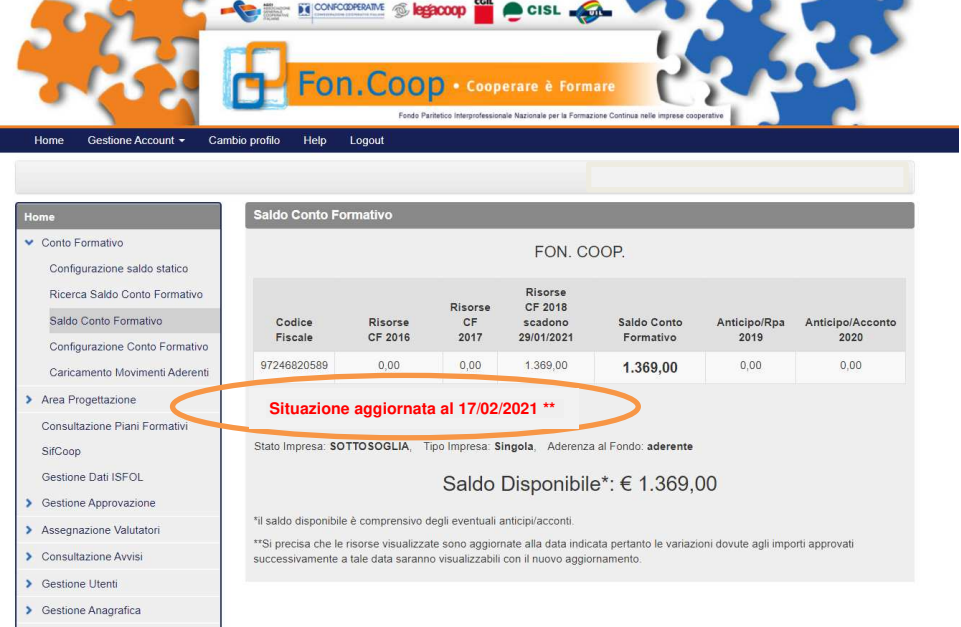

Poiché la visualizzazione del saldo è statica, come indicato nella nota della schermata, nel caso di presentazione di piani formativi, approvati in data successiva all'aggiornamento, sarà necessario decurtare tale importo dalle risorse visualizzate.

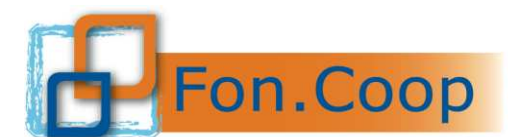

Di seguito si riporta la classificazione delle imprese in Conto Formativo:

<span id="page-4-0"></span>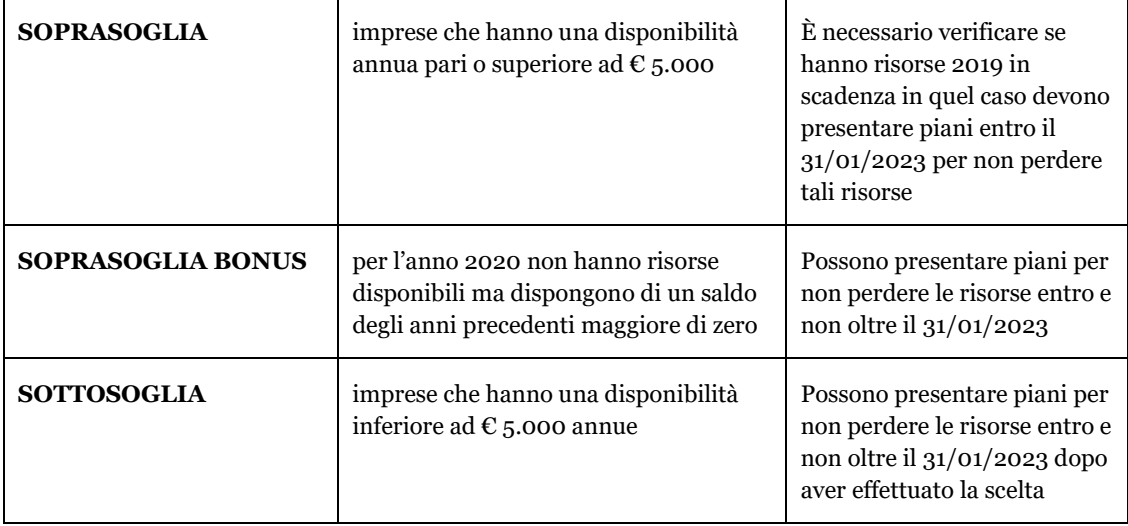

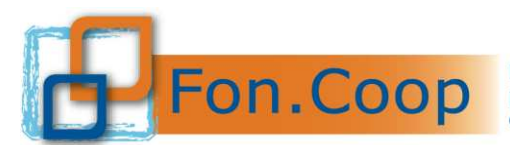

#### **3 Nuovo Piano**

Dal menu a sinistra selezionando la voce Area Progettazione l'utente può selezionare le sottovoci:

- ➢ Nuovo Piano in Conto Formativo;
- ➢ Consultazione Piani Formativi.

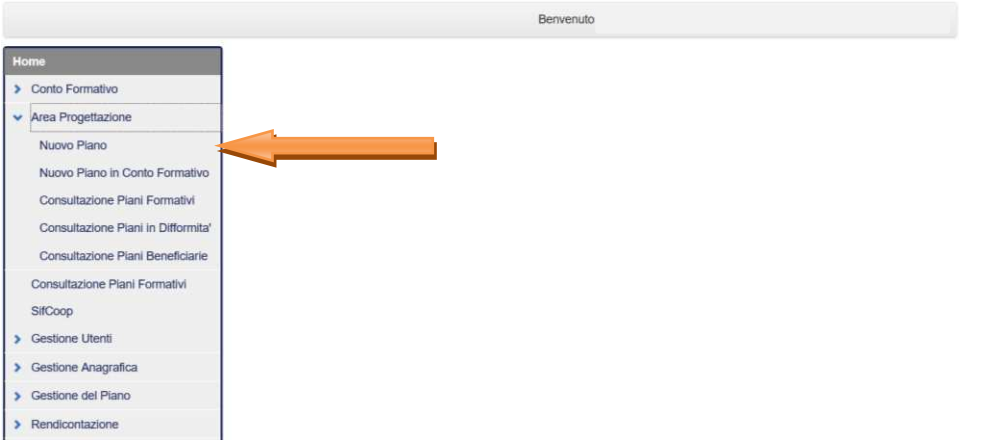

L'inserimento di un nuovo Piano ha inizio con la selezione della sottovoce di menu '*Nuovo Piano in Conto Formativo*' che è abilitata solo per il *Legale Rappresentante*.

Selezionata la funzionalità, si accede alla pagina di selezione del Conto Formativo sul quale si vuole presentare il Piano. Nello specifico si può effettuare la ricerca imputando i parametri di ricerca per accedere alle Linee Guida attualmente in vigore oppure semplicemente cliccando sul pulsante .

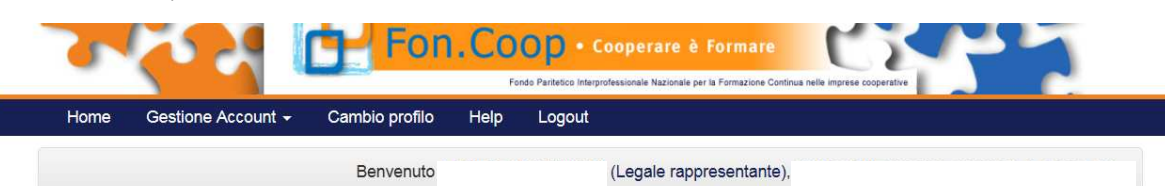

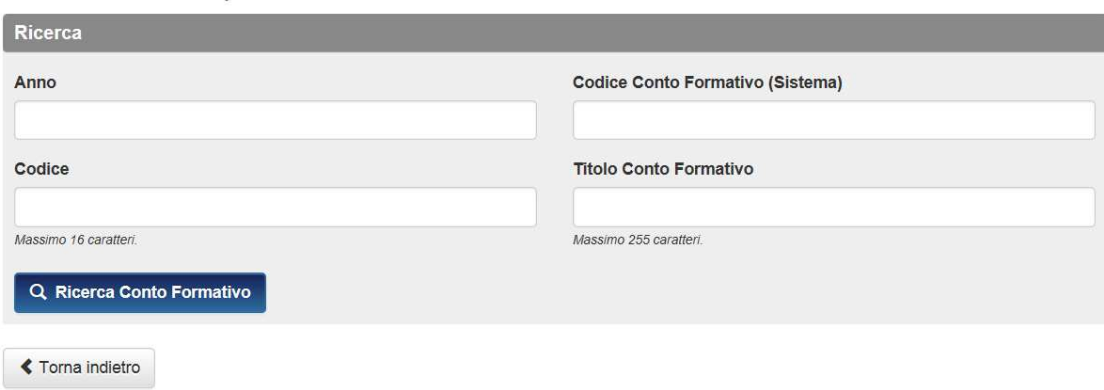

Creazione nuovo piano formativo

#### **3.1 Seleziona Conto Formativo**

<span id="page-5-0"></span>Dall'elenco elaborato dal Sistema in base alla ricerca effettuata, il *Legale Rappresentante* deve selezionare le Linee Guida di interesse e quindi cliccare sul pallino di spunta della riga interessata.

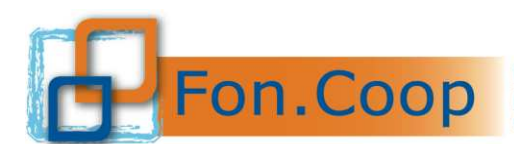

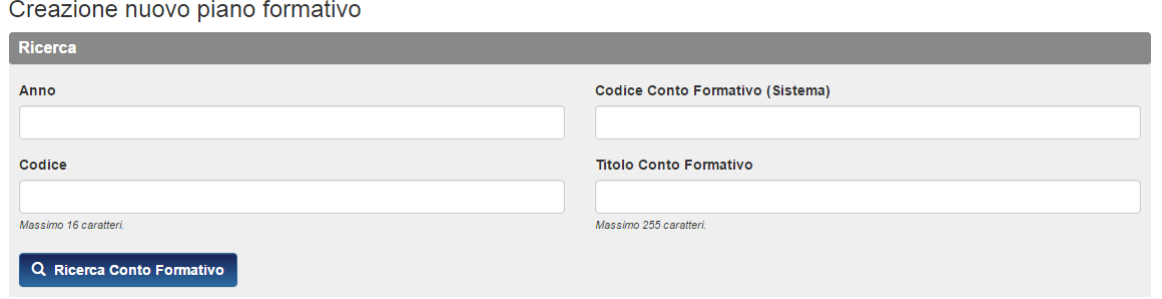

#### 1) Selezionare Conto Formativo di presentazione

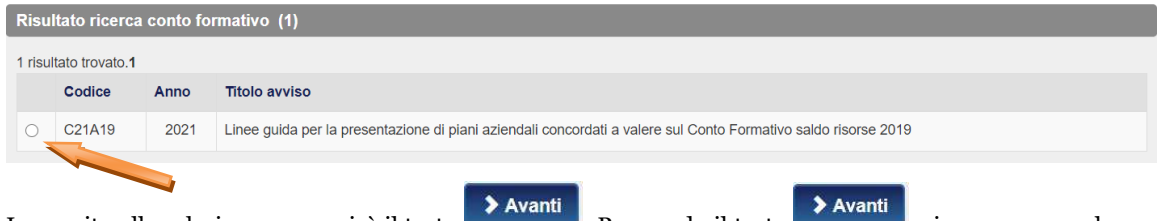

In seguito alla selezione comparirà il tasto **comparirà il tasto** . Premendo il tasto **di la selezione con la** selezione della *linea* di finanziamento sulla quale si vuole presentare il Piano.

#### **3.2 Seleziona Linea**

<span id="page-6-0"></span>Per selezionare la *linea* di finanziamento occorre cliccare sul pallino di spunta della riga interessata.

2) Selezionare Linea di Finanziamento

| Linee      |                         |                          |                        |                                     |
|------------|-------------------------|--------------------------|------------------------|-------------------------------------|
|            | <b>Codice Linea</b>     | <b>Descrizione Linea</b> | <b>Reparto Risorse</b> | <b>Tipologia Piano</b>              |
| $\bigcirc$ |                         | Linea 1                  | Nazionale              | Piano formativo sul Conto Formativo |
|            |                         |                          |                        |                                     |
|            | <b>≮</b> Torna indietro |                          |                        |                                     |

In seguito alla selezione comparirà il tasto **> Avanti**, per proseguire con l'associazione della scadenza di validazione, relativa alla *linea* di finanziamento selezionata.

#### **3.3 Seleziona Scadenza**

<span id="page-6-1"></span>Per selezionare la scadenza occorre cliccare sul pallino di spunta della riga interessata.

In seguito alla selezione comparirà il tasto .

> Avanti

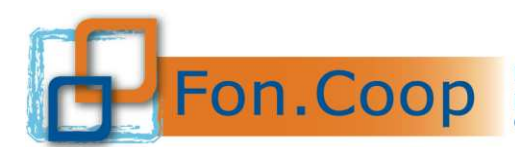

#### Creazione nuovo piano formativo

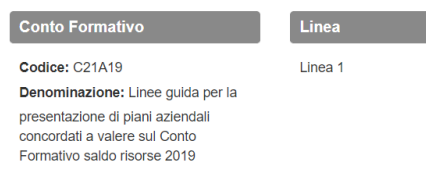

#### 3) Selezionare Scadenza

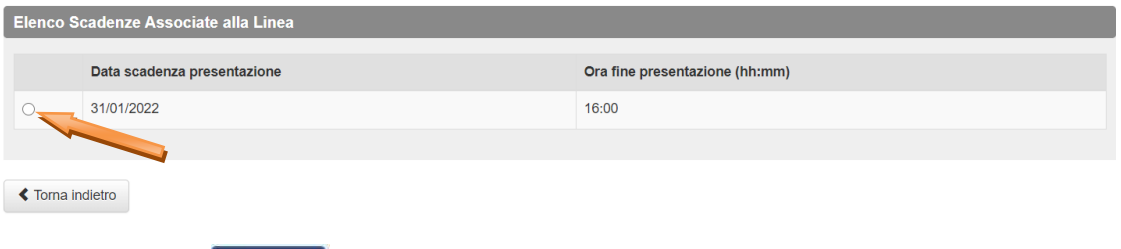

Premendo il tasto **> Avanti**, si procede con la selezione del *Soggetto Presentatore* (qui verranno riportati anche gli eventuali *gruppi* creati dal *Legale Rappresentante, cfr Manuale Gestioni Gruppi*).

#### **3.4 Seleziona Presentatore**

<span id="page-7-0"></span>Per selezionare il presentatore occorre cliccare sul pallino di spunta della riga interessata.

Selezionare Tipologia Presentatore

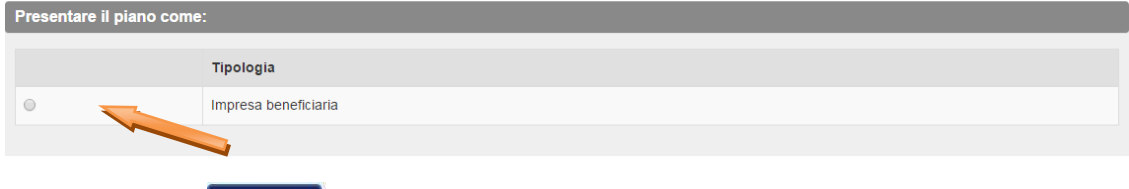

> Avanti Premendo il tasto **de seguito il tasto di viene** visualizzato in seguito alla selezione si procede con la scelta della *Tipologia Presentatore*.

Nel caso in cui sia stato creato precedentemente un Gruppo nella sezione Anagrafica nella sotto voce Gestione Gruppo, il sistema in questa schermata visualizzerà tutti gli eventuali gruppi creati.

Si specifica quindi che nel caso di piani presentati da Ati/Ats, Consorzi, Contratti di rete, Gruppo cooperativo paritetico , Società Capogruppo è necessario creare il Gruppo nella sezione Anagrafica.

#### **3.5 Inserimento Titolo del piano**

<span id="page-7-1"></span>Premendo il tasto **> Avanti**, si procede con l'inserimento del titolo del nuovo Piano in Conto Formativo.

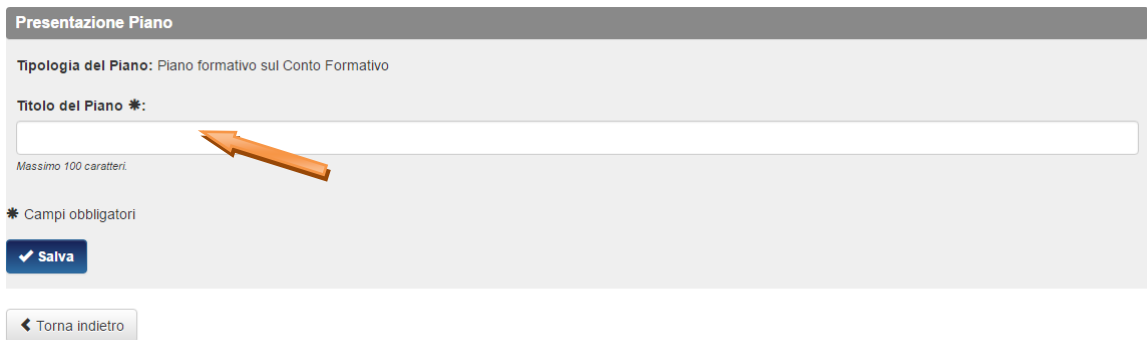

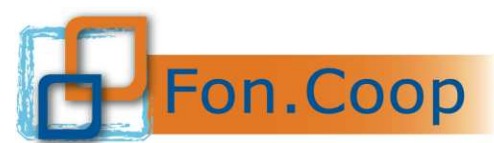

Dopo aver inserito il titolo e premuto il pulsante state il Sistema genera il *Piano* e carica il *formulario*.

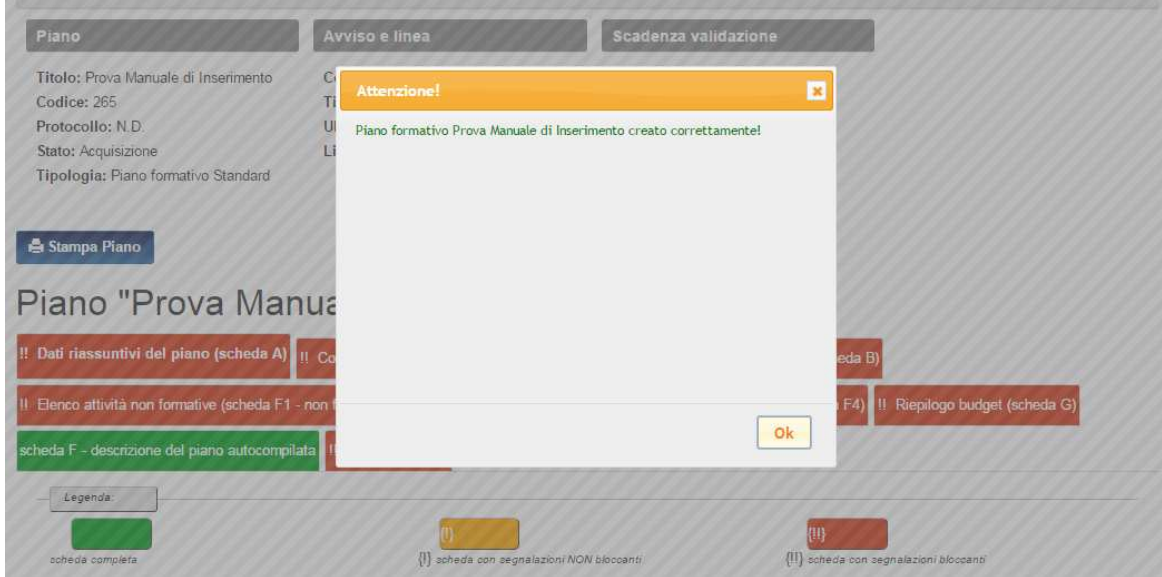

#### **3.6 Organizzazione formulario**

<span id="page-8-0"></span>Il Formulario è organizzato in schede sotto forma di tab/schede.

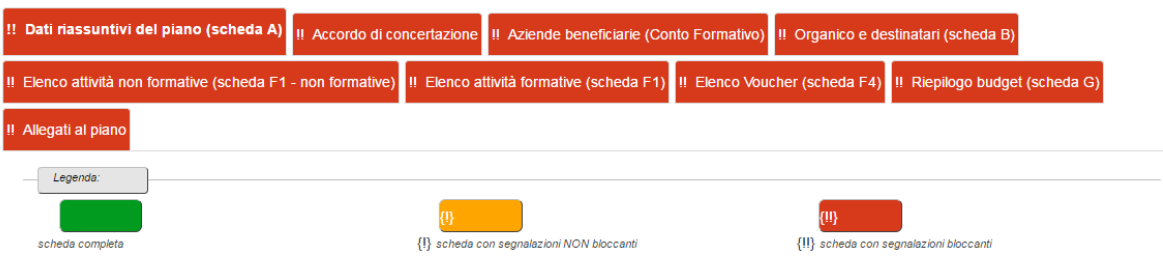

La prima scheda che viene visualizzata è '*Dati riassuntivi*'.

#### **Si specifica che non è necessario rispettare un ordine prestabilito nella compilazione del formulario e che è quindi possibile caricare nei vari tab i dati in momenti diversi fino alla validazione del piano.**

I tab (le schede) possono avere 3 colori diversi (rosso, arancione e verde) a seconda dello stato della compilazione e dei controlli, come esplicitato nella legenda nel formulario:

- ➢ in **verde** le schede che non hanno segnalazioni in seguito ai controlli applicati dal Sistema;
- ➢ in **arancione** e con singolo punto esclamativo {!} le schede con segnalazioni non bloccanti ai fini della validazione;
- ➢ in **rosso** e con doppio punto esclamativo {!!} le schede incomplete o contenenti dati non conformi (che non consentono la validazione del piano).

L'utente Referente o Legale Rappresentante del Soggetto proponente, dopo aver effettuato l'accesso al Formulario in acquisizione, potrà procedere con l'inserimento dei dati.

Il Sistema consente l'inserimento dei dati in momenti diversi, la loro visualizzazione una volta inseriti nel Sistema e la possibilità di modificarli prima della validazione del Piano.

#### **N.B. Dopo la validazione del Formulario non potrà essere effettuata nessuna modifica.**

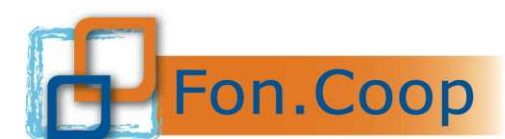

#### <span id="page-9-1"></span><span id="page-9-0"></span>**4 Area progettazione: Compilazione formulario**

#### **4.1 Consultazione Piani Formativi**

La funzionalità è disponibile solo per utenti con ruolo abilitato alla consultazione e/o che possono agire sul Piano nel Sistema GIFCOOP, solo in seguito all'autenticazione e quindi al ricevimento delle credenziali di accesso (*username e password*) dell'utente al Sistema.

All'interno della voce "Area Progettazione" l'utente può accedere alla funzionalità selezionando la sottovoce "Consultazione Piani Formativi" per poter visualizzare tutti i piani già creati.

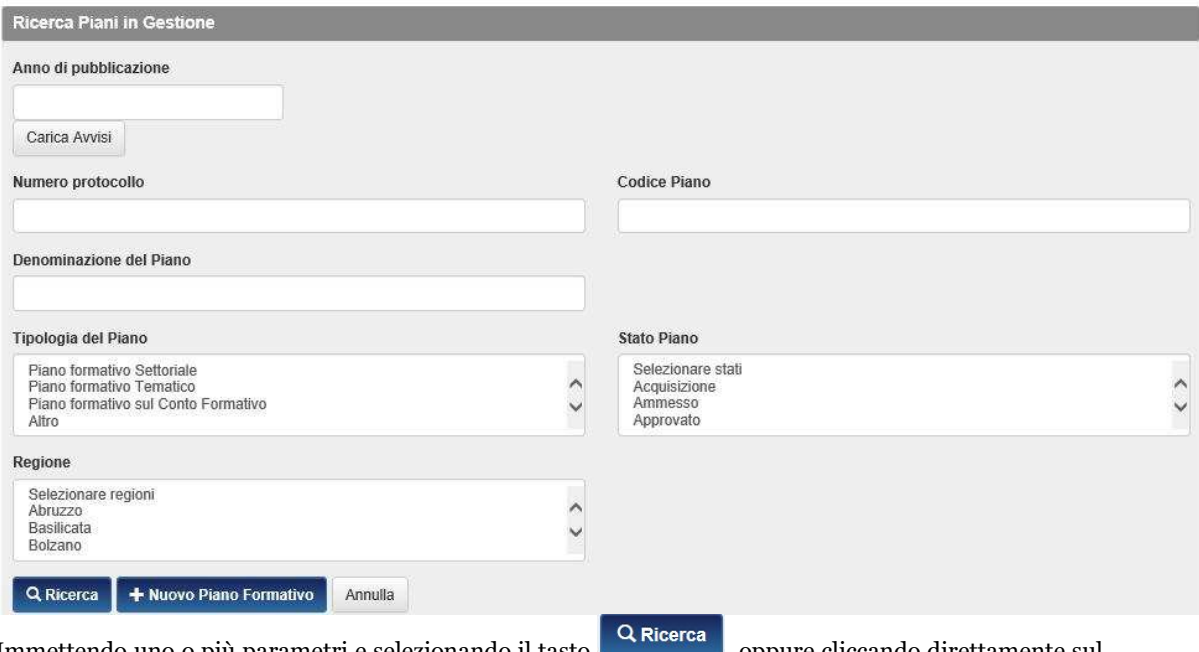

Immettendo uno o più parametri e selezionando il tasto **diversità diversità diversità diversità diversità**, oppure cliccando direttamente sul

pulsante **Q Ricerca** si effettua una ricerca dei piani che sono stati inseriti nel Sistema. GIFCOOP, dopo l'elaborazione, riporta l'elenco dei Piani presenti.

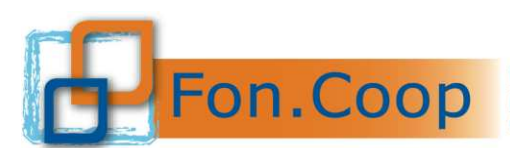

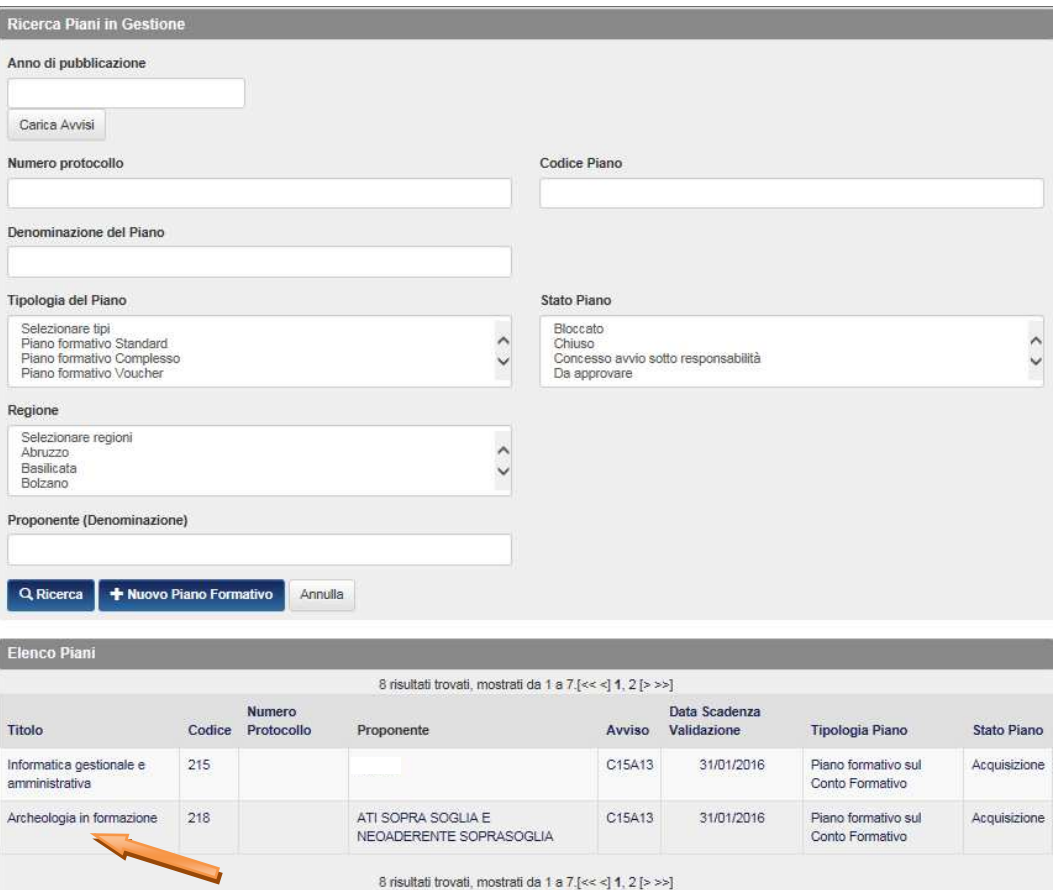

Posizionandosi con il mouse sulla riga relativa al Piano di interesse, e cliccando è possibile accedere al dettaglio. Nel dettaglio del Piano "Acquisizione" l'utente prende visione delle schede del formulario per la compilazione e la visualizzazione fino alla validazione del piano.

Si specifica che il Soggetto Presentatore potrà visualizzare gli Stati del piano differenti a seconda delle fasi in cui si trova il piano stesso. Ad esempio in progettazione l'utente potrà visualizzare i seguenti stati:

- ✓ *Acquisizione* se il piano è ancora in fase di progettazione e non è ancora stato validato;
- ✓ *Validato* se il piano è stato validato nel sistema on line ma non è ancora stata effettata la fase *upload* e trasmissione della documentazione (domanda di contributo e dichiarazioni);
- ✓ *Presentato* se il piano è stato inoltrato al Fondo ed è in attesa di verifica di ammissibilità e di valutazione;
- ✓ *Approvato* nel caso il piano venga approvato dal Fondo.

#### **4.2 Compilazione e Consultazione Formulario**

<span id="page-10-0"></span>L'utente Referente<sup>1</sup> o Legale Rappresentante del Soggetto proponente, dopo aver effettuato l'accesso al Formulario in acquisizione, potrà procedere con l'inserimento dei dati.

Per procedere alla compilazione si dovrà cliccare sulle singole schede (tab).

<sup>1</sup> Per la configurazione dell'utente Referente o altro soggetto con potere di firma si rimanda allo specifico manuale gestione utenti.

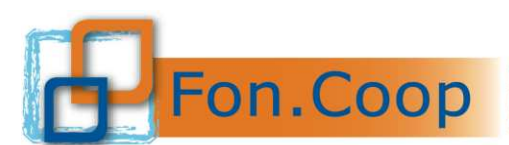

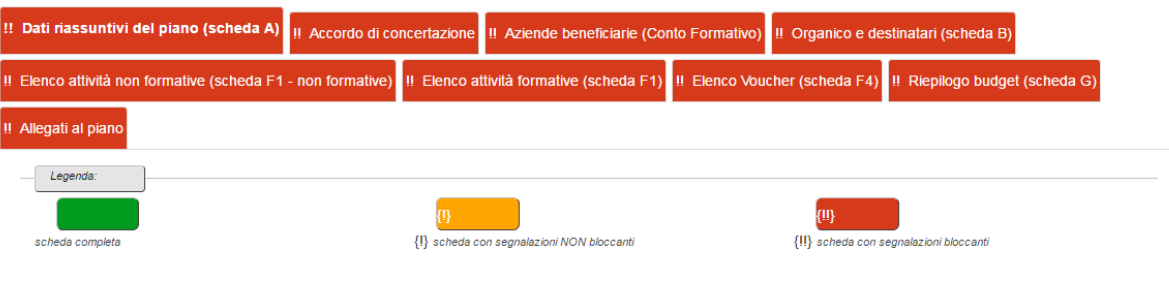

#### **4.3 Salva Scheda**

<span id="page-11-0"></span>Per salvare le informazioni inserite in una scheda l'utente deve premere il tasto silua scheda che si trova in fondo ad ogni pagina.

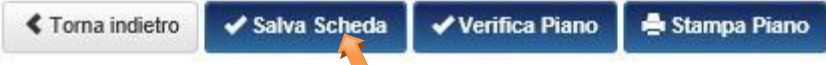

Dopo l'operazione di salvataggio è possibile che il Sistema, a seguito dei controlli applicati, restituisca messaggi di *alert* bloccanti (che non consentono la validazione del formulario) o non bloccanti (*warnings* che consentono di validare il piano) o aggiorni il colore del tab della scheda salvata.

#### **4.4 Verifica Piano**

<span id="page-11-1"></span>L'utente può effettuare la verifica complessiva del Piano in qualsiasi momento e da qualsiasi scheda.

La funzionalità non comporta la validazione del formulario che continuerà quindi ad essere modificabile finché non verrà validato attraverso il pulsante .

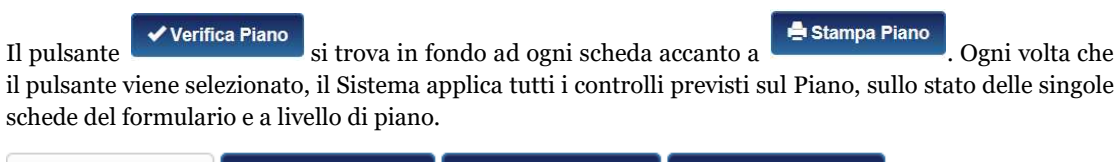

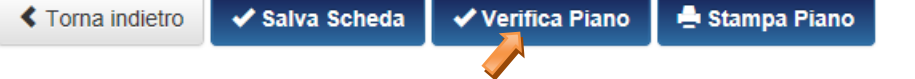

Successivamente alla verifica il Sistema genera un file PDF riassuntivo con l'esito dei controlli svolti sul Piano.

Questa funzionalità è sempre attiva e si consiglia di utilizzarla come supporto per il corretto inserimento dei dati nel formulario in quanto segnala eventuali non conformità rispetto ai controlli applicati e le necessarie azioni correttive prima della validazione.

**N.B la verifica effettuata dal Sistema in base ai controlli previsti non determina automaticamente l'ammissibilità del Piano.** 

#### **4.5 Stampa Formulario**

<span id="page-11-2"></span>La stampa del formulario si può effettuare in qualsiasi momento tramite il pulsante **che stampa Piano** che si trova all'interno del dettaglio del Piano in alto a sinistra e in fondo alla pagina sulla destra.

Si precisa che la stampa del Formulario non deve essere inviata al Fondo ma che costituisce uno strumento di verifica dei dati inseriti.

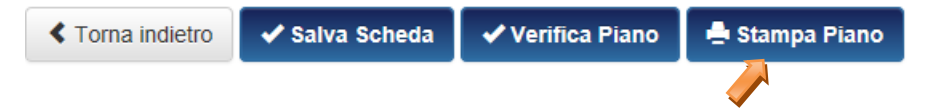

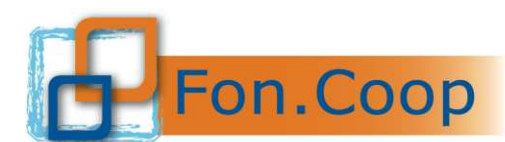

#### **4.6 Validazione Piano**

<span id="page-12-0"></span>Al termine della compilazione definitiva del formulario, l'utente abilitato (Legale rappresentante o Altro Soggetto con potere di firma) può effettuare la validazione del Piano, che corrisponde anche al

✔ Validazione Piano consolidamento del Piano stesso, attraverso il pulsante che si trova in fondo alla prima scheda del formulario, "Dati riassuntivi".

La validazione del piano è consentita entro e non oltre la data di scadenza prevista dalle Linee Guida.

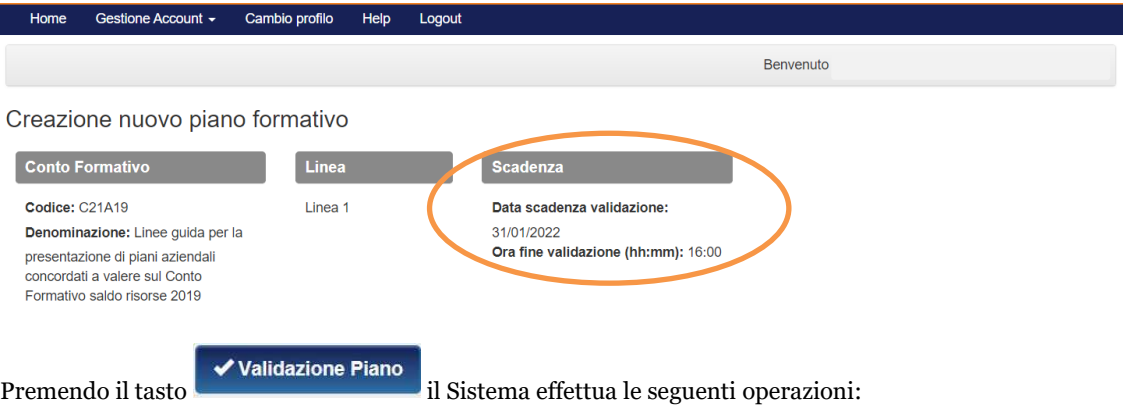

Validazione del Piano in relazione ai controlli abilitati per il formulario. Se l'esito di almeno uno dei controlli applicati risulta negativo, il Sistema, senza effettuare la validazione del Piano, restituisce un messaggio all'utente informandolo che il progetto non può essere validato e che è necessario intervenire sulle schede/sezioni nelle quali è presente l'errore per renderle conformi ai controlli abilitati. Il piano non validato continua a rimanere in Acquisizione.

Lo stato del Piano viene aggiornato solo in seguito dell'esito positivo della validazione (passando dallo stato Acquisizione allo stato Validato). L'aggiornamento dello stato comporta la disabilitazione delle schede del Piano per eventuali modifiche. Dopo la validazione sarà consentita la sola consultazione del formulario del Piano e la presentazione del piano (upload della documentazione).

Dopo l'avvenuta validazione il sistema procederà all'assegnazione di un numero di protocollo.

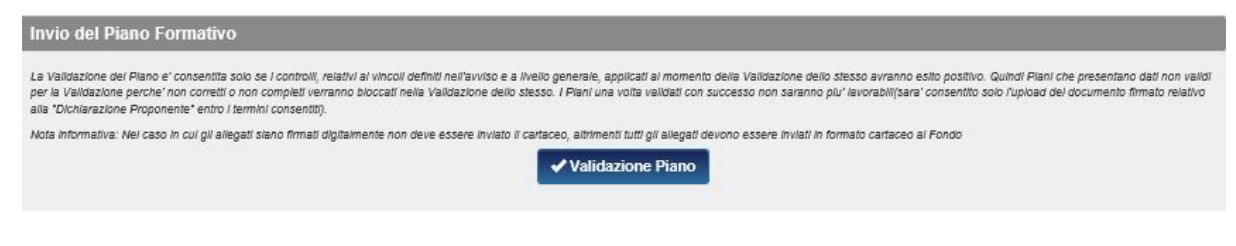

#### **4.7 Completamento Invio Piano**

<span id="page-12-1"></span>Successivamente alla validazione del Piano occorrerà procedere al caricamento dei documenti richiesti dalle Linee Guida e dal Manuale di Gestione, ovvero la domanda di contributo da parte del soggetto proponente, le dichiarazioni delle imprese beneficiarie, e nel caso di presentazione del piano da parte di un'ATI/ATS costituenda, la dichiarazione di impegno a costituirsi.

I documenti relativi alla domanda di contributo e alle dichiarazioni delle imprese beneficiarie, con i dati precompilati dal Sistema, devono essere scaricati, firmati esclusivamente con firma digitale e caricati nella scheda "Dichiarazioni allegate al piano (Proponente e partecipazione beneficiaria)"; il caricamento (*upload*) dei documenti è abilitato solo per il Legale Rappresentante o Altro Soggetto con potere di firma.

Il caricamento in piattaforma e l'invio dei documenti deve essere effettuato entro e non oltre la data di scadenza prevista dalle Linee Guida.

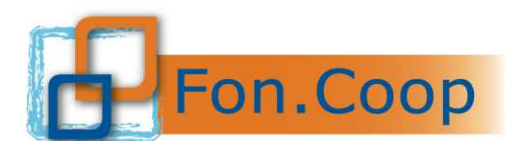

Se il caricamento dei documenti non sarà completato entro la data prevista, il piano risulterà Validato ma non Presentato e quindi passerà allo stato Validazione Scaduta.

Il Fondo, in seguito, effettuerà tutte le verifiche di ammissibilità sulla documentazione di partecipazione come prevista dalle Linee Guida sui soli piani che risultano essere nello stato Presentato.

#### **4.8 Schede dettaglio Piano**

<span id="page-13-0"></span>Dopo aver creato un nuovo piano appariranno tutte le schede (tab) che dovranno essere compilate per la presentazione del piano.

Stampa Piano

# Piano "Informatica gestionale e amministrativa"

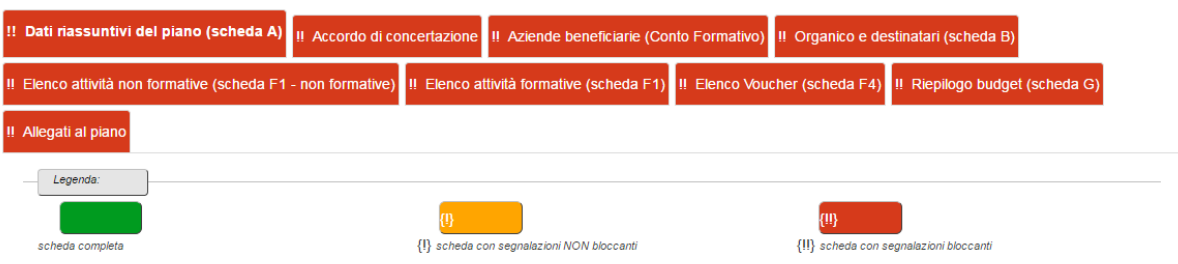

#### **4.9 Dati riassuntivi**

<span id="page-13-1"></span>La prima scheda "dati riassuntivi del piano" in cui dovranno essere inseriti il titolo del piano e i dati del referente, raccoglie le informazioni di base sul piano mentre la sezione "soggetto proponente" si auto compilerà utilizzando i dati della Persona Giuridica che ha creato il nuovo Piano.

### Dati riassuntivi del piano (scheda A)

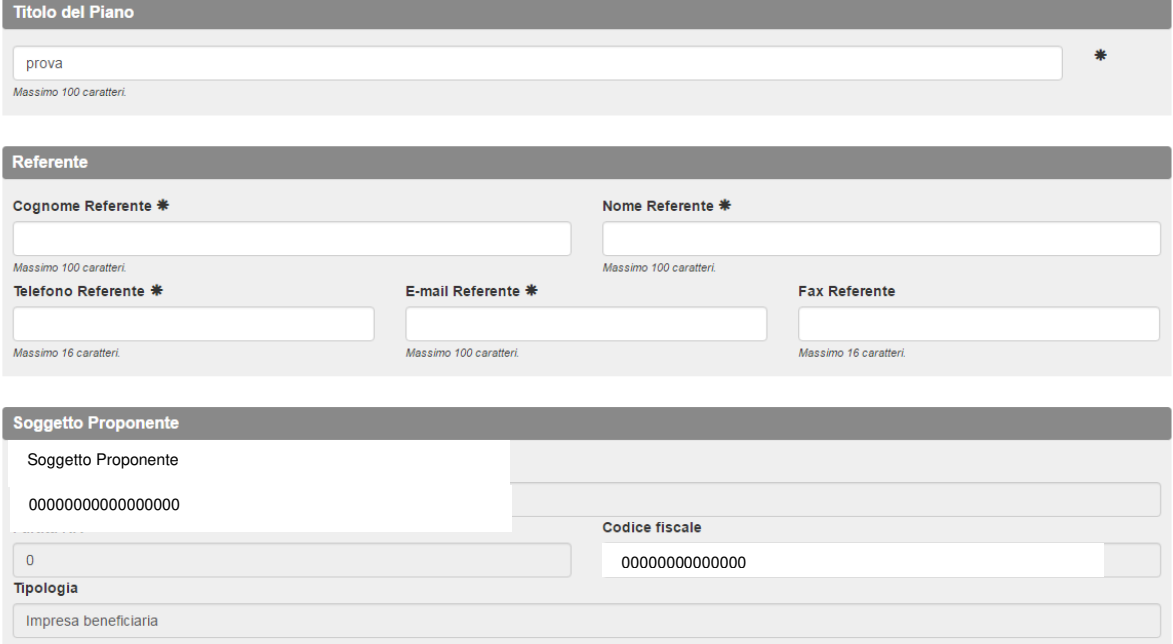

La sezione regione\i si autocompilerà inserendo i dati delle imprese partecipanti relativi alla sede legale.

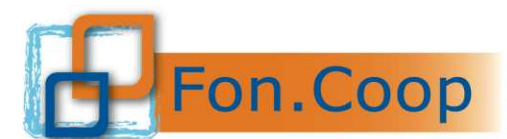

.

Fondo Paritetico Interprofessionale Nazionale<br>per la formazione continua nelle imprese cooperative<br>costituito da AGCI, Confcooperative, Legacoop e CGIL, CISL, UIL

Occorre inserire, attraverso il tasto  $\left| + \frac{1}{2} A_{gg} \right|$ , le finalità del piano selezionandole dall'elenco presente. Se una finalità è stata erroneamente inserita, è possibile rimuoverla dall'elenco cliccando sul tasto -Rimuovi

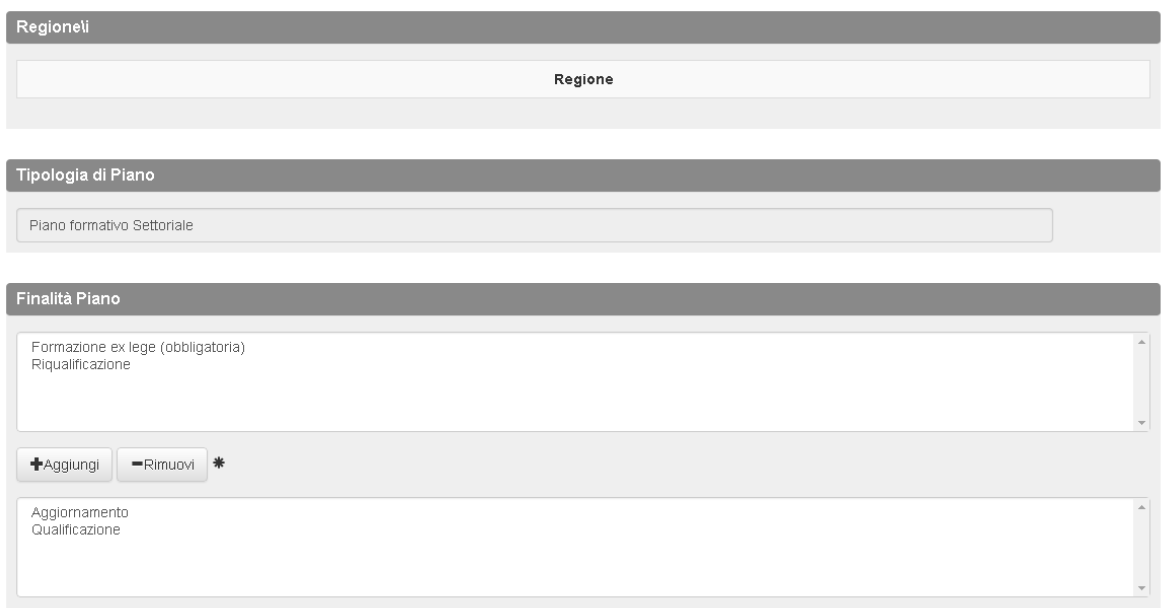

Successivamente si dovrà inserire la durata in mesi, l'eventuale utilizzo di soggetti delegati e/o partner.

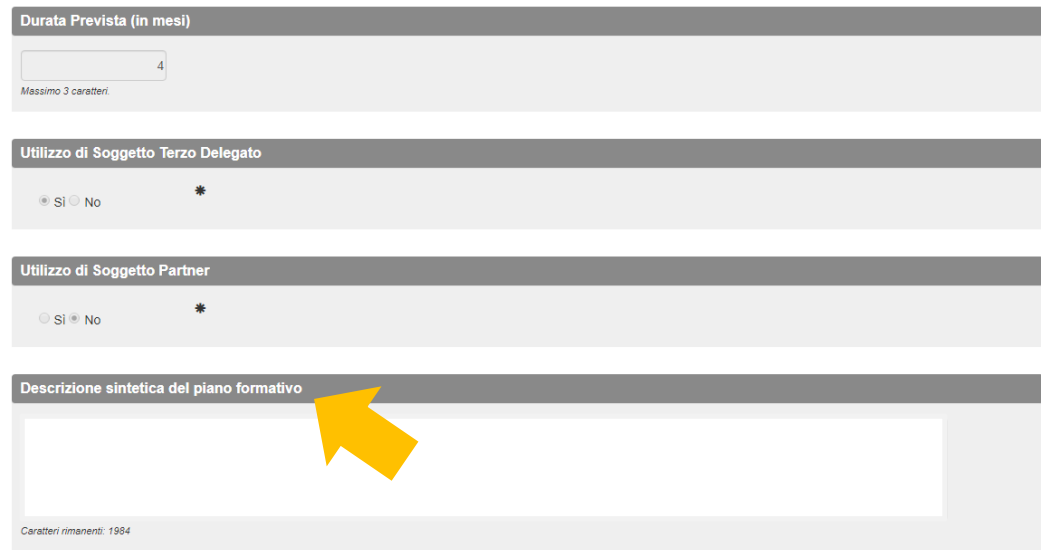

Dalle scorse Linee Guida, è stata introdotta una nuova sezione "Descrizione sintetica del piano formativo" dove dovrà essere inserito un abstract del piano riportante, in maniera sintetica, gli obiettivi e le attività previste dal piano formativo.

La sezione dati riassuntivi ore e partecipanti e costo ora formazione si autocompilerà con i dati che saranno inseriti nelle tab successive.

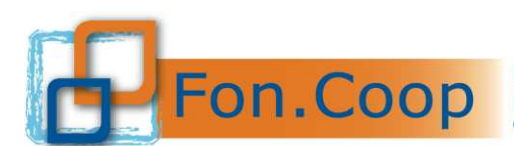

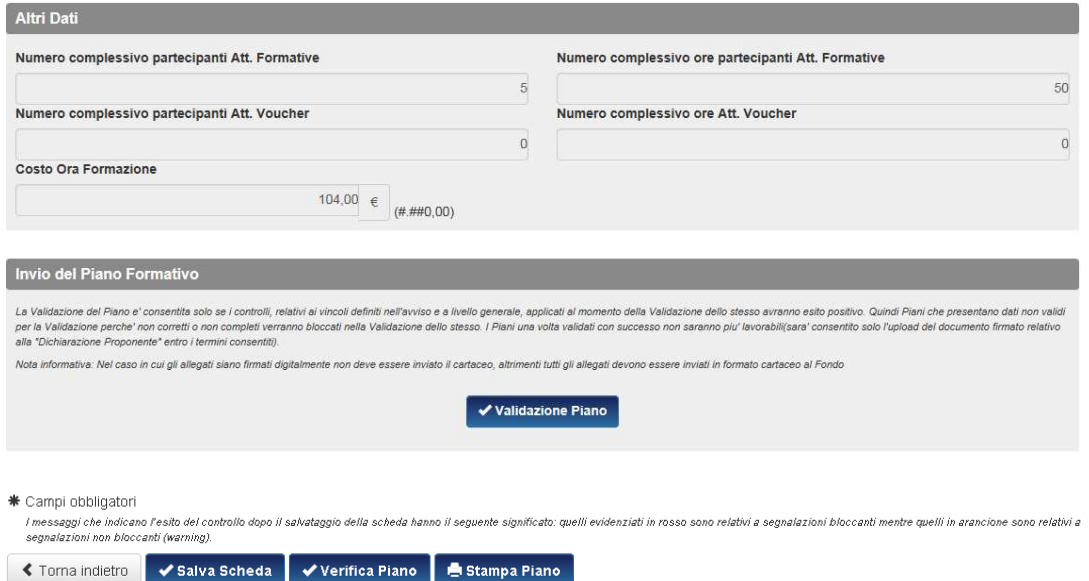

**N.B solo dopo aver selezionato la presenza di un soggetto terzo delegato o partner verrà visualizzata la relativa tab dove sarà possibile caricare i dati del soggetto di riferimento.** 

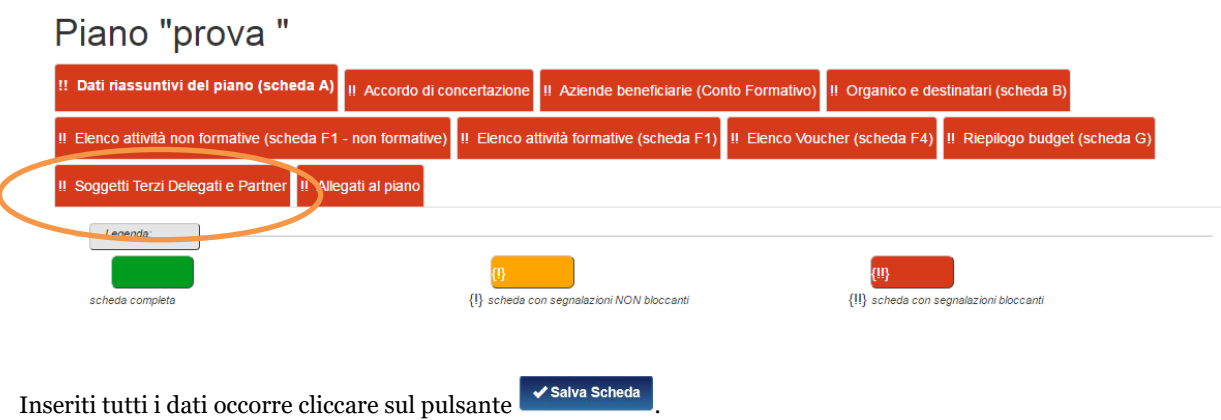

Il sistema proporrà una finestra che segnalerà l'esito dell'operazione ed evidenzierà alcuni controlli che sono in relazione con la scheda (queste segnalazioni scompariranno non appena saranno compilate correttamente le relative tab).

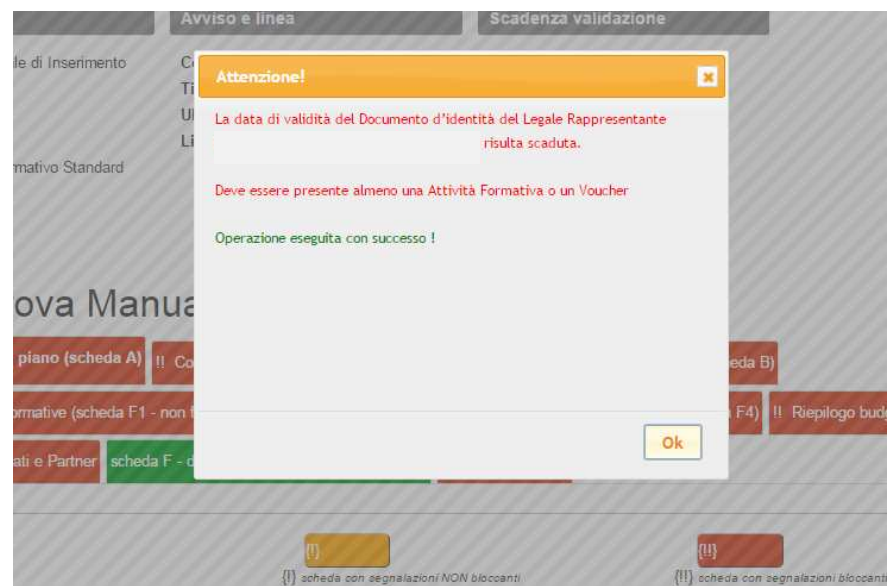

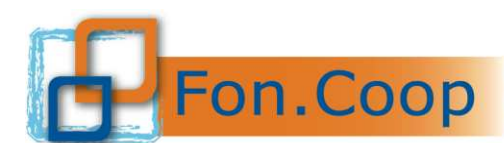

#### **4.10 Dati accordo di concertazione**

<span id="page-16-0"></span>Cliccando sul tab "Dati accordo di Concertazione" apparirà la seguente schermata ed occorrerà cliccare

sul tasto per inserire la parte sociale firmataria dell'accordo; la sezione è divisa in due parti: una per le parti sindacali ed una per le parti datoriali. Si ricorda che occorre inserire almeno tre organizzazioni sindacali ed una datoriale.

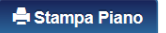

## Piano "Informatica gestionale e amministrativa"

### Piano "prova "

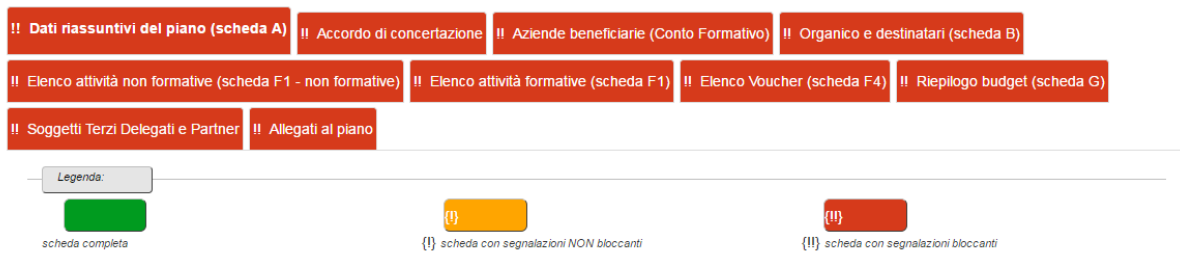

### Dati accordo di concertazione

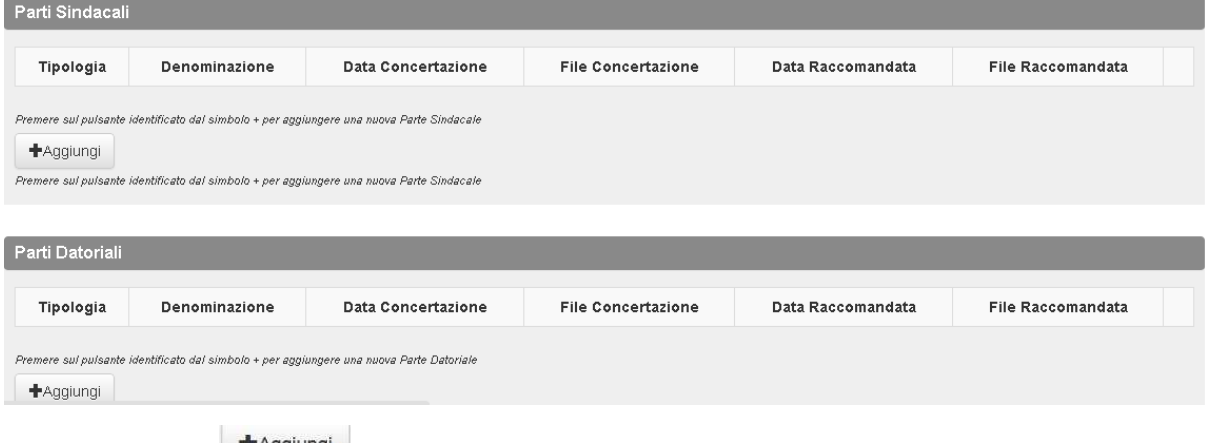

Cliccando sul tasto si aprirà una schermata dove sarà possibile inserire la tipologia della parte sindacale dal menu a tendina, digitarne la denominazione ed inserire la data dell'accordo. Occorrerà allegare il testo dell'accordo cliccando sul tasto "scegli file" per l'*upload* del file.

Nel caso di procedura di silenzio assenso sarà necessario indicare la data dell'invio della raccomandata e allegare anche la copia delle raccomandate inviate ai sindacati come indicato nelle Linee Guida.

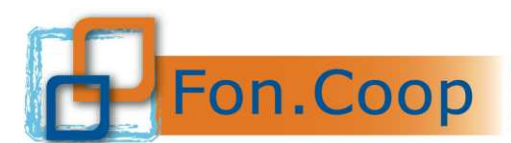

**Fondo** Paritetico Interprofessionale Nazionale<br> **FON. COOP** per la formazione continua nelle imprese cooperative<br>
costituito da AGCI, Confooperative, Legacoope CGI costituito da AGCI, Confcooperative, Legacoop e CGIL, CISL, UIL

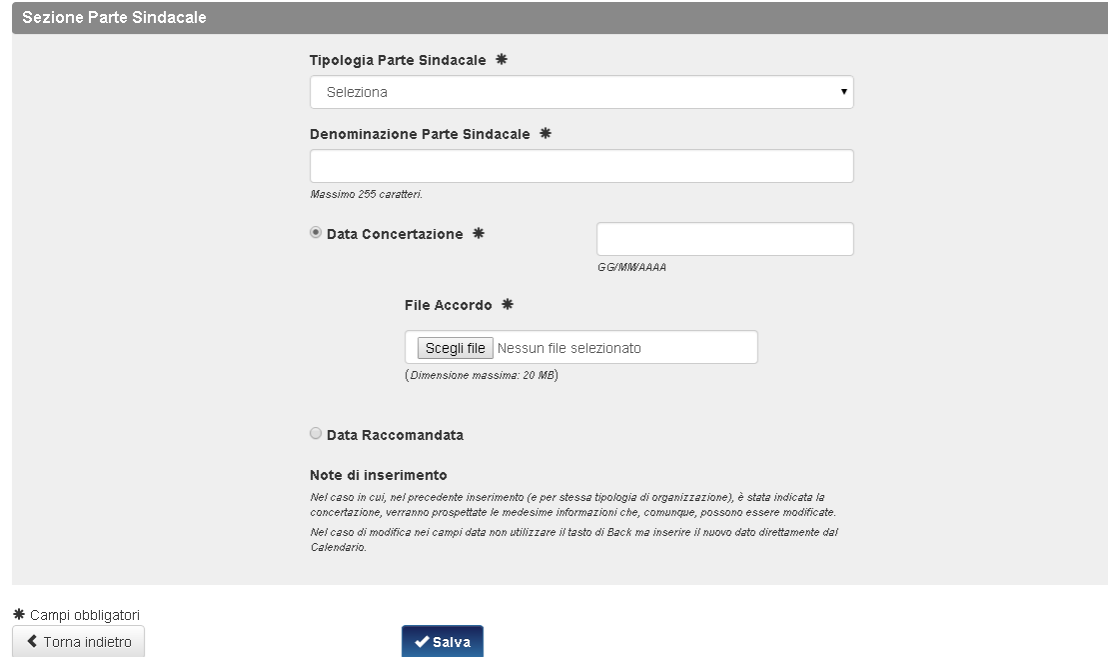

Successivamente si potrà ripetere l'operazione per la parte datoriale ma sarà necessario riallegare il testo dell'accordo.

Si precisa che nel caso in cui l'accordo sindacale sia sottoscritto da altro soggetto delegato dal Legale rappresentante sarà necessario allegare la copia della delega come indicato nelle Linee Guida.

Il sistema controllerà il numero dei firmatari dell'accordo inseriti nella schermata e restituirà il seguente messaggio fino a quando non verrà caricato il numero minimo richiesto dalle Linee Guida<sup>2</sup> ed anche la tab di riferimento sarà segnata in **Aracione** finchè non verrà caricato il numero minimo richiesto.

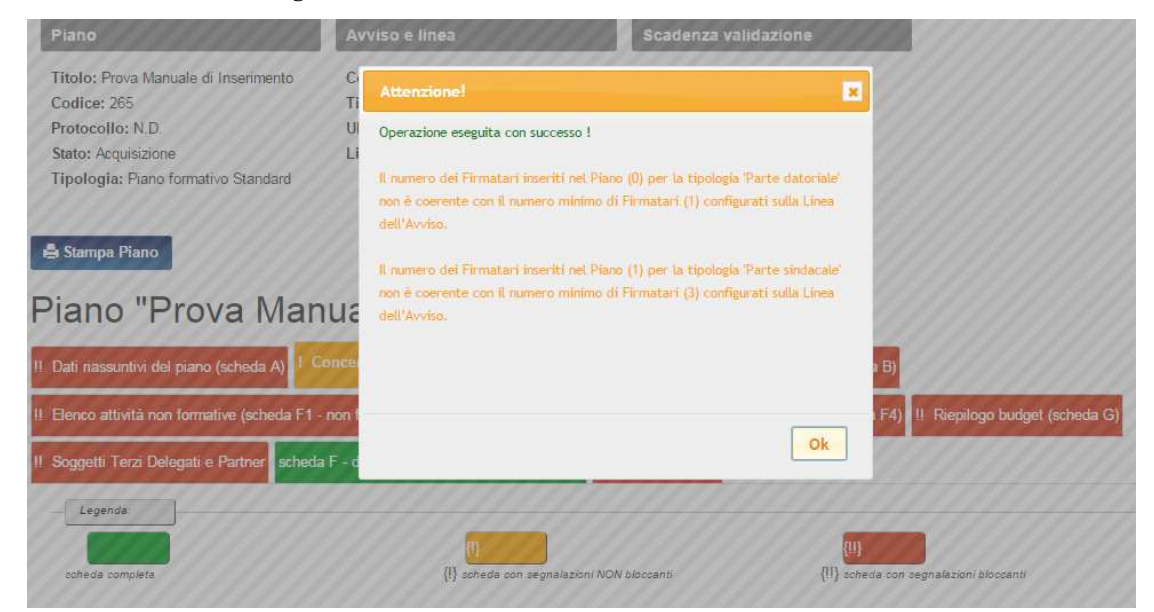

Dopo aver caricato tutti i dati relativi alle firme richieste il sistema restituirà il seguente messaggio di conferma avvenuta operazione.

<sup>2</sup> Si ricorda che l'accordo sindacale deve prevedere la sottoscrizione da parte delle tre sigle sindacali afferenti al Fondo (Cgil, Cisl e Uil) e una firma dell'impresa beneficiaria o di un suo delegato.

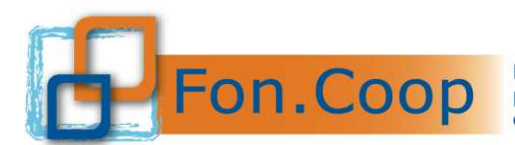

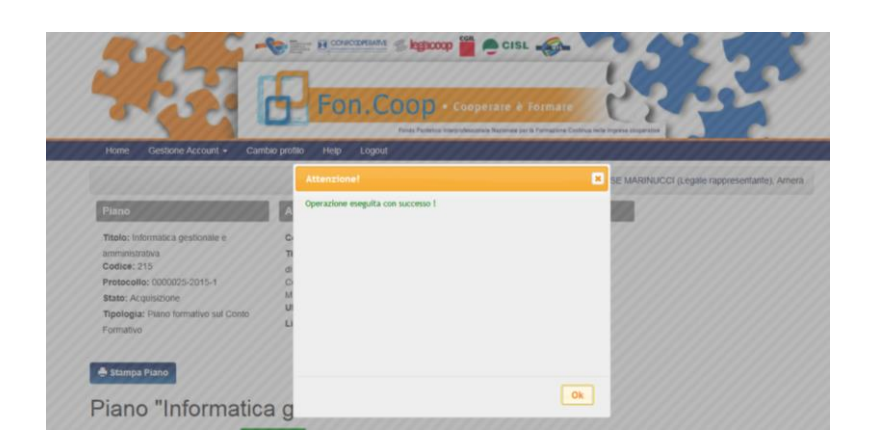

Parti Sindacali

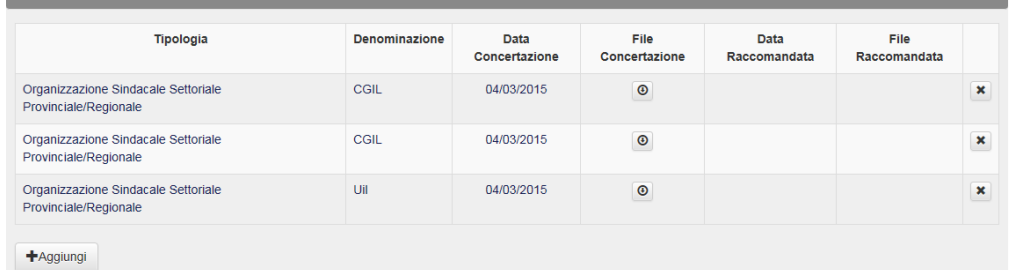

emere sul pulsante identificato dal simbolo + per aggiungere una nuova Parte Sindacale

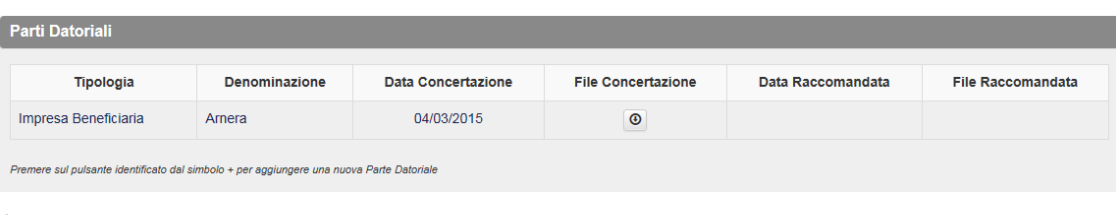

\* Campi obbligatori

I messaggi che indicano<br>non bloccanti (warning). aggio della scheda hanno il seguente significato: quelli evidenziati in rosso sono relativi a segnalazioni bloccanti mentre quelli in arancione sono relativi a segna

S Torna indietro **→ Stampa Piano** 

#### **4.11 Aziende beneficiarie**

<span id="page-18-0"></span>Cliccando sul tab "aziende beneficiarie" si aprirà la finestra per inserire i dati delle aziende che parteciperanno al piano.

# Aziende beneficiarie (Conto Formativo)

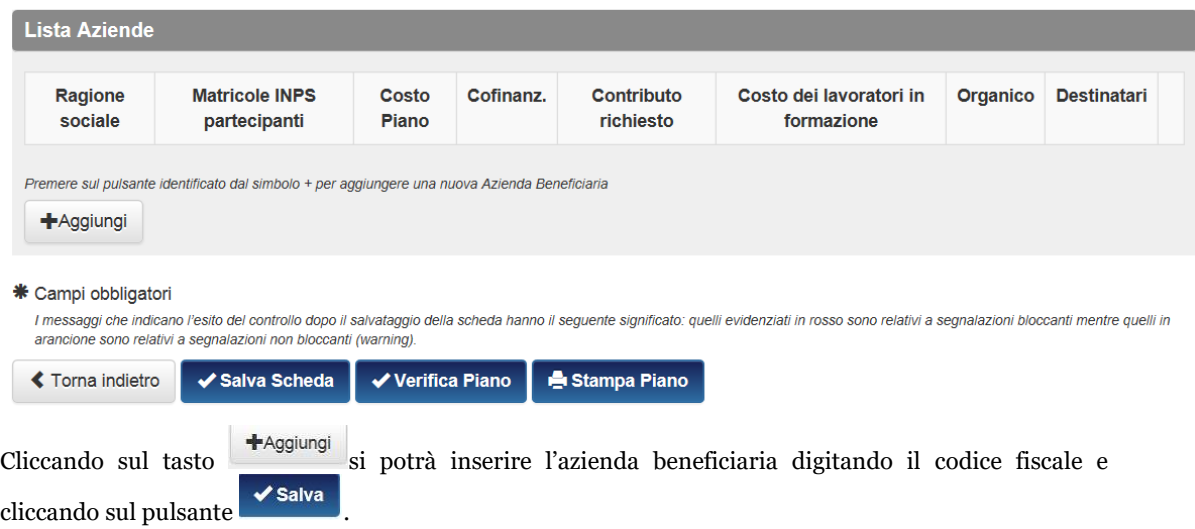

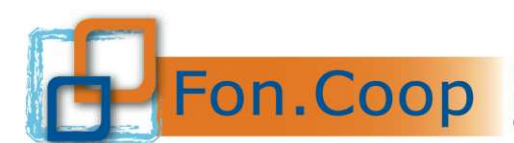

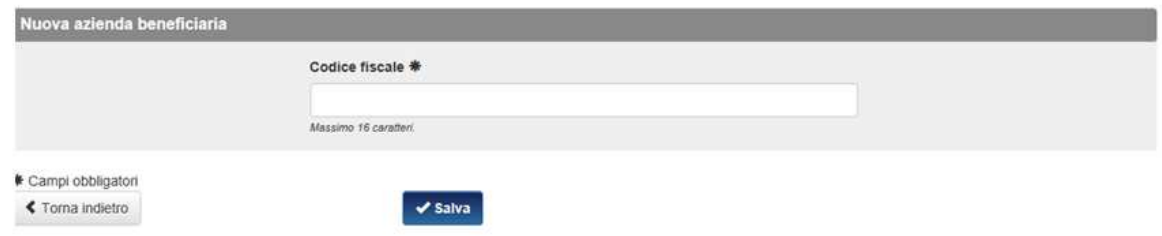

Si specifica che nel caso di un piano presentato dalla stessa impresa beneficiaria questa operazione non andrà effettuata perché il sistema inserirà in automatico la stringa con la denominazione dell'impresa.

Il Soggetto proponente dovrà caricare solo le informazioni mancanti.

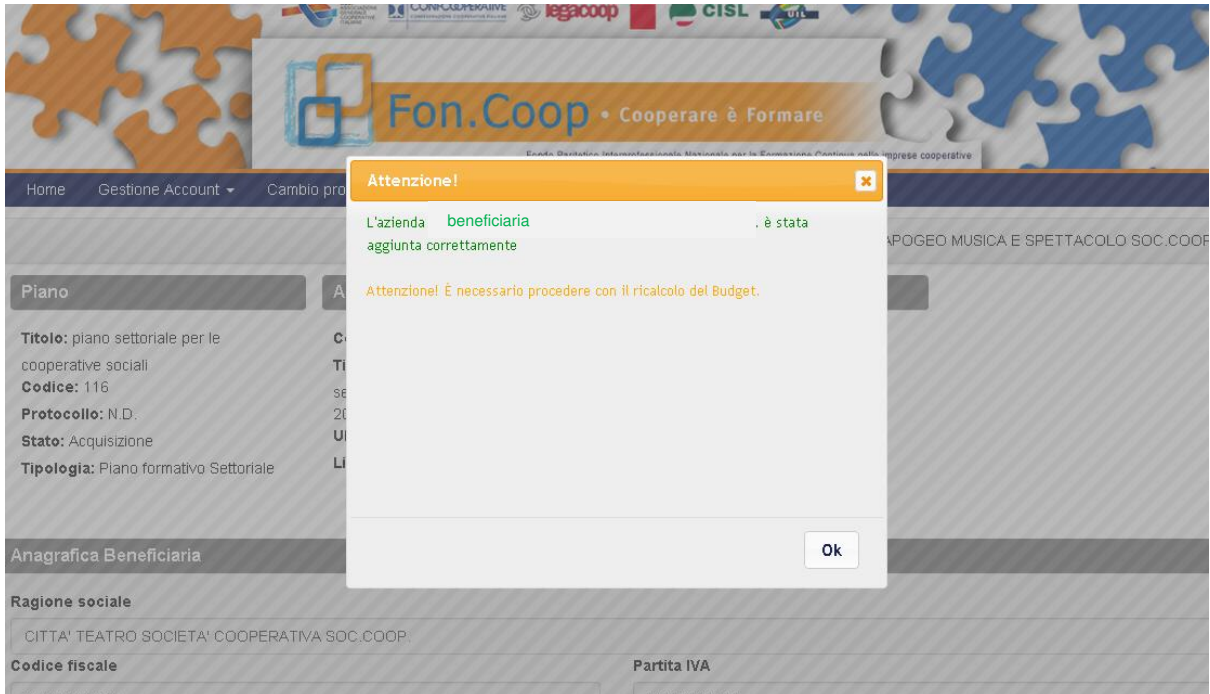

Si precisa che il sistema non consente l'inserimento nel piano di imprese che non siano registrate nel sistema GIFCOOP.

Inoltre se l'impresa è registrata ma non ha completato alcuni dati della sua anagrafica (sede legale, sede amministrativa, matricole e organico) il sistema restituirà un messaggio di errore come nella schermata successiva.

![](_page_20_Picture_0.jpeg)

![](_page_20_Picture_2.jpeg)

Il sistema avviserà dell'avvenuto inserimento ed aprirà la scheda dell'azienda selezionata. Occorrerà inserire la matricola inps dell'azienda - precedentemente inserita nella sezione Anagrafica - cliccando sul **+ Aggiungi Matricola INPS** 

![](_page_20_Picture_48.jpeg)

![](_page_21_Picture_0.jpeg)

![](_page_21_Picture_30.jpeg)

Dopo aver inserito i dati si potrà procedere cliccando sul tasto .

![](_page_21_Picture_31.jpeg)

Rientrati nella schermata principale relativa all'anagrafica dell'impresa beneficiaria si dovranno inserire i dati relativi al contributo richiesto per impresa, all'eventuale cofinanziamento ed il costo dei lavoratori in formazione.

![](_page_21_Picture_32.jpeg)

![](_page_22_Picture_0.jpeg)

![](_page_22_Picture_2.jpeg)

Dopo aver cliccato sul tasto  $\Box$  salva il sistema avviserà dell'avvenuto inserimento e dell'esito dell'operazione evidenziando eventuali controlli negativi non ancora chiusi. Dopo aver inserito o modificato una nuova beneficiaria occorrerà sempre aggiornare il budget attraverso l'apposito pulsante C Elabora Budget per l'intero Piano

che si trova nella scheda "Riepilogo Budget".

![](_page_22_Picture_5.jpeg)

![](_page_23_Picture_0.jpeg)

### Aziende beneficiarie (Conto Formativo)

![](_page_23_Picture_92.jpeg)

Si potrà quindi ripetere la procedura per tutte le imprese coinvolte dal piano.

Nel caso in cui il sistema rilevasse anomalie relative all'adesione di un'impresa beneficiaria inserita rilascerà dei messaggi di alert. Ogni matricola non rilevata nel data base dell'Inps avrà un colore differente a seconda del suo stato:

- Arancione: In attesa di riscontro da parte dell'Inps
- ✓ Rosso: Non validata dall'Inps.

I dati della beneficiaria inserita potranno essere corretti/integrati dalla sola beneficiaria entrando nella sezione Anagrafica.

#### **4.12 Organico e destinatari**

<span id="page-23-0"></span>Selezionando il Tab "Organico e Destinatari" si accede alla funzionalità di inserimento dei destinatari che potrà essere effettuato cliccando sul tasto la CAggiorna Organico Beneficianave Piano da Anagrafica

![](_page_23_Picture_93.jpeg)

### Organico e destinatari

![](_page_23_Picture_94.jpeg)

Il sistema aprirà un box per ogni impresa beneficiaria inserita nel piano evidenziando i dati dell'organico inseriti precedentemente nella sezione Anagrafica.

**N.B Si precisa che nel caso in cui l'utente si accorgesse che i dati dell'organico non sono aggiornati sarà necessario modificarli nella sezione Anagrafica dell'impresa beneficiaria.** 

![](_page_24_Picture_0.jpeg)

impresa.

Fondo Paritetico Interprofessionale Nazionale<br>
per la formazione continua nelle imprese cooperative<br>
costituito da AGCI, Confcooperative, Legacoop e CGIL, CISL, UIL

### Organico e destinatari

![](_page_24_Picture_35.jpeg)

Il sistema chiederà di selezionare da un elenco a tendina l'impresa e la regione.

![](_page_24_Picture_36.jpeg)

Dopo aver compilato l'elenco sarà possibile inserire i partecipanti cliccando in corrispondenza della beneficiaria.

![](_page_25_Picture_0.jpeg)

Tipologia: Piano formativo Settoriale

Fondo Paritetico Interprofessionale Nazionale<br>
PON.COOP Fondo Paritetico Interprofessionale Nazionale<br>
costituito da AGCI, Confcooperative, Legacoop e CGIL, CISL, UIL

![](_page_25_Picture_33.jpeg)

Per ogni singola impresa si aprirà una finestra dove sarà possibile inserire il numero dei partecipanti per categoria, genere e contratto, cliccando sul tasto nella rispettiva riga.

Linea: Linea 1

![](_page_25_Picture_34.jpeg)

Dopo aver inserito il numero e cliccato sul tasto stato il sistema segnalerà l'esito dell'operazione.

![](_page_26_Picture_0.jpeg)

![](_page_26_Picture_55.jpeg)

Anche in questo caso il sistema proporrà l'esito dell'operazione e gli eventuali controlli non ancora chiusi positivamente in attesa del completamento delle schede.

#### **4.12.1 Aggiornamento organico**

Nel caso in cui un'impresa, a seguito di nuove assunzioni, debba aggiornare la sezione Organico per poi associarlo al piano formativo, deve seguire la procedura indicata nel Manuale utente Gestione anagrafica consultabile sul sito del Fondo alla sezione dedicata: [https://www.foncoop.coop/wp](https://www.foncoop.coop/wp-content/uploads/2016/01/FonCoop_GIFCOOP_ManualeGestioneAnagrafica_22-04-2015.pdf)[content/uploads/2016/01/FonCoop\\_GIFCOOP\\_ManualeGestioneAnagrafica\\_22-04-2015.pdf.](https://www.foncoop.coop/wp-content/uploads/2016/01/FonCoop_GIFCOOP_ManualeGestioneAnagrafica_22-04-2015.pdf)

Al termine dell'aggiornamento effettuato nell'anagrafica l'impresa potrà aggiornare all'interno del piano la sezione relativa all'organico attraverso la tab Organico e destinatari cliccando sul pulsante

C Aggiorna Organico Beneficiaria\e Piano da Anagrafica

### Organico e destinatari (scheda B)

![](_page_26_Picture_56.jpeg)

![](_page_27_Picture_0.jpeg)

#### **4.13 Attività non formative**

<span id="page-27-0"></span>Nel tab "elenco attività non formative" dovranno essere inserite tutte le attività non formative comprensive delle attività "accessorie" come ad esempio le attività di coordinamento e altre attività indirette (amministrazione, certificazione del revisore ec...).

+Aggiungi Per poter procedere, dopo aver selezionato il tab occorrerà cliccare sul tasto

### Attività non formative

![](_page_27_Picture_99.jpeg)

![](_page_27_Picture_7.jpeg)

#### **4.13.1 Aggiungi attività**

<span id="page-27-1"></span>![](_page_27_Picture_9.jpeg)

Dopo aver aggiunto l'attività non formativa si apriranno tre schede, descritte di seguito:

- ➢ dati generali;
- ➢ elenco moduli non formativi;
- ➢ gestione budget.

![](_page_28_Picture_0.jpeg)

#### **4.13.2 Dati Generali**

<span id="page-28-0"></span>In questa sezione dovrà essere inserito il titolo dell'attività.

![](_page_28_Picture_57.jpeg)

![](_page_28_Picture_58.jpeg)

Al termine dell'inserimento selezionare il pulsante  $\mathbf{r}$  salva per concludere l'operazione.

A seguito del corretto inserimento dei dati, la scheda di riferimento verrà segnata con il colore verde.

![](_page_28_Picture_59.jpeg)

#### **4.13.3 Elenco Moduli non Formativi**

<span id="page-28-1"></span>Dopo aver creato una nuova attività sarà possibile inserire i moduli che la compongono cliccando sul tasto + Aggiungi

![](_page_28_Picture_11.jpeg)

![](_page_28_Picture_60.jpeg)

![](_page_29_Picture_0.jpeg)

Si aprirà una sezione in cui sarà possibile inserire le informazioni sul singolo modulo: il titolo; il contenuto (presente in un elenco a tendina); la relativa azione (correlata al contenuto inserito) e la durata in mesi.

### Dati Generali Modulo non Formativo

![](_page_29_Picture_81.jpeg)

### Elenco Moduli non Formativi

![](_page_29_Picture_82.jpeg)

Per le attività non formative è possibile caricare una singola attività con all'interno più moduli con diverso contenuto per agevolare il caricamento dei dati.

Compilati tutti i campi richiesti, cliccando sul tasto **v Salva Scheda**, il Sistema confermerà l'avvenuto inserimento e, se corretto, la scheda verrà segnata in verde.

#### **4.13.4 Gestione Budget**

<span id="page-29-0"></span>Inserito il modulo occorrerà inserire il valore economico dell'attività aprendo la scheda "gestione budget". Il sistema proporrà tutte le voci di budget del piano, per inserire il costo di una specifica voce di costo occorrerà selezionare la voce relativa all'azione che si sta caricando (nel nostro caso "ricerche") e

cliccare sul tasto "Mostra/nascondi voci analitiche di costo".

![](_page_30_Picture_0.jpeg)

### Attività non Formativa "attività non formativa 1"

![](_page_30_Picture_65.jpeg)

## **Gestione Budget**

#### $\mathbf C$  Elabora Budget per l'intero Piano  $\boxed{G}$  Per abilitare la modifica della Voce Analitica  $\left| \varkappa \right|$  per eliminare la Voce Analitica corrispondente per inserire/aggiornare la Voce Analitica  $\left| \left\langle \right\rangle \right|$  per annullare l'operazione  $\fbox{\hskip 1pt} \begin{tabular}{|l|} \hline \hline \hline \multicolumn{3}{|l|}{3} per most rare/nascondere\hspace{3pt} \end{tabular} between the Voci. An altitude\hspace{3pt} \end{tabular}$  $\boxed{\equiv} \begin{array}{|l|} \hline \textbf{1} & \textbf{per} most rare/nascondere le Voci Analitiche di} \end{array}$

(1) Voce calcolata automaticamente dal sistema in base ai dati inseriti nelle altre schede (2) per salvare gli importo di cofinanziamento utilizzare il pulsante "Salva Scheda" in fondo alla pagina o "Salva" accanto alla voce

![](_page_30_Picture_66.jpeg)

#### +Aggiungi Si aprirà il dettaglio della voce e si potranno inserire i relativi costi attraverso il tasto

![](_page_30_Picture_67.jpeg)

Si potranno inserire la voce analitica dell'attività, il costo del bene o in alternativa l'importo orario riconosciuto ed il numero di ore previste per la realizzazione e la tipologia di rapporto fra quelle previste dal menu a tendina.

![](_page_31_Picture_0.jpeg)

![](_page_31_Picture_64.jpeg)

scheda completa

Dopo aver cliccato sul tasto  $\Box$  salva il sistema darà riscontro dell'avvenuta operazione.

![](_page_31_Picture_65.jpeg)

Una volta caricati i costi per le attività non formative il sistema in automatico attribuirà tali costi in quota parte sulle attività formative previste in base al loro valore economico. Se l'attribuzione proposta dal sistema soddisfa il Soggetto proponente non dovrà effettuare nessuna modifica altrimenti dovrà intervenire manualmente attraverso la scheda "Gestione Budget" all'interno di ogni singola attività formativa; per la specifica tecnica di tale procedura si rimanda alla successiva sezione relativa alle attività formative.

{|} scheda con segnalazioni NON bloccanti

{II} scheda con segnalazioni bloccanti

![](_page_32_Picture_0.jpeg)

#### **4.14 Attività formativa**

<span id="page-32-0"></span>Cliccando sulla scheda "Elenco Attività formativa" sarà possibile inserire le informazioni relative all'attività.

#### <span id="page-32-1"></span>**4.14.1 Aggiungi attività**

Per aggiungere un'attività occorre cliccare sul tasto . The regiungi

## Elenco attività formative (scheda F1)

![](_page_32_Picture_77.jpeg)

Si apriranno 4 schede: dati generali; elenco aziende partecipanti; elenco moduli e gestione budget.

#### **4.14.2 Dati Generali**

<span id="page-32-2"></span>La prima scheda, dati generali, richiede l'inserimento del titolo dell'attività; l'indicazione se si tratta di formazione obbligo di legge; se l'attività prevede certificazioni e il numero delle edizioni.

#### Dati Generali

![](_page_32_Picture_78.jpeg)

l'indicazione del corretto inserimento dei dati.

![](_page_33_Picture_0.jpeg)

![](_page_33_Picture_51.jpeg)

#### **4.14.3 Elenco Aziende partecipanti**

<span id="page-33-0"></span>In questa scheda occorrerà indicare le singole imprese che partecipano ed il numero dei lavoratori che +Aggiungi ne sono coinvolti attraverso il tasto .

### Attività Formativa "attività formativa 1"

![](_page_33_Picture_52.jpeg)

### Elenco Aziende partecipanti

![](_page_33_Picture_53.jpeg)

Dopo aver cliccato si aprirà una finestra in cui sarà possibile scegliere l'impresa (da un menu a tendina) ed indicare il numero dei partecipanti.

![](_page_33_Picture_54.jpeg)

Al termine dell'inserimento, cliccando sul tasto state , il Sistema riporterà nella schermata iniziale l'elenco delle imprese inserite ed il numero dei partecipanti coinvolti.

![](_page_34_Picture_0.jpeg)

Occorrerà ripetere la procedura per ogni azienda partecipante.

### Elenco Aziende partecipanti

<span id="page-34-0"></span>![](_page_34_Picture_42.jpeg)

![](_page_34_Picture_43.jpeg)

### **4.14.5 Aggiungi modulo**

La finestra che si aprirà chiederà: l'inserimento del titolo; la tematica formativa (scelta tra le opzioni del menu a tendina); la modalità di erogazione (scelta tra le opzioni del menu a tendina); la scelta se in orario di lavoro, fuori orario di lavoro o parte in orario parte fuori; il numero di ore di formazione.

![](_page_35_Picture_0.jpeg)

### Dati Generali Modulo Formativo

![](_page_35_Picture_28.jpeg)

Nella seconda parte si dovranno inoltre inserire i dati del personale coinvolto nell'azione: docente, codocente e tutor (se previsti) attraverso il tasto **+**Aggiungi nella relativa sezione.

![](_page_35_Picture_29.jpeg)

![](_page_36_Picture_0.jpeg)

Si precisa che se l'attività è composta da più edizioni il Soggetto proponente dovrà indicare nel campo Numero ore formazione le ore per singola edizione e non le ore complessive.

Per inserire un docente, dopo aver cliccato sul tasto  $\left| \frac{1}{t} \right|$ , si aprirà una finestra che chiederà di selezionare una fascia, la tipologia di rapporto, le ore e i minuti di docenza previste ed il relativo costo orario.

![](_page_36_Picture_103.jpeg)

Si precisa che se l'attività è composta da più edizioni il Soggetto proponente dovrà indicare nel campo ore di docenza le ore per singola edizione e non le ore complessive delle varie edizioni; sarà il sistema che farà il calcolo automatico nel budget.

Terminata l'operazione cliccare sul tasto

Si potrà ripetere l'operazione per tutti gli eventuali docenti, codicenti e per i tutor.

![](_page_36_Picture_104.jpeg)

Si precisa che anche nel caso di incarico a Soggetti terzi delegati e/o Partner per le voci docenza, codocenza e tutor dovrà essere caricato l'importo orario per ogni figura.

Nella sezione Individuale/Gruppo, il Soggetto proponente dovrà indicare se l'attività formativa sarà svolta dai partecipanti in Gruppo o individualmente (in caso di Gruppo indicare il numero di Gruppi previsti).

Si precisa che alcune modalità formative sono già impostate come attività di gruppo ad esempio l'aula. Il Soggetto proponente deve caricare i dati in questa sezione con attenzione in quanto le informazioni inserite serviranno in fase di gestione del piano per i calendari e per i registri<sup>3</sup> .

Al completamento della procedura i tab saranno di colore verde.

<sup>3</sup> Per attività di gruppo il soggetto avrà a disposizione il calendario con il dettaglio delle giornate e il registro d'aula mentre per attività individuali si avrà il calendario di periodo e il registro individuale.

![](_page_37_Picture_0.jpeg)

#### Attività Formativa "attività formativa 1"

![](_page_37_Picture_59.jpeg)

#### Elenco Moduli Formativi

![](_page_37_Picture_60.jpeg)

#### **4.14.6 Gestione Budget**

<span id="page-37-0"></span>Per finire l'inserimento dei dati dell'attività formativa occorrerà cliccare sulla scheda "gestione budget" e procedere all'aggiornamento dei dati cliccando sul tasto  $\sqrt{\frac{C\text{Elabora Budget per l'intero Plano}}{C\text{Elabora Budget per l'intero Plano}}}$ 

![](_page_37_Picture_61.jpeg)

Dopo aver cliccato il pulsante  $\sqrt{3}$  Elabora Budget per l'intero Piano il sistema aggiornerà i dati e, se corretti, segnerà in verde la scheda Gestione Budget.

Attività Formativa "attività formativa 1"

![](_page_37_Picture_62.jpeg)

#### **Gestione Budget**

![](_page_37_Picture_63.jpeg)

![](_page_38_Picture_0.jpeg)

In riferimento a quanto già accennato nella sezione relativa alle voci di costo delle attività non formative in merito alla attribuzione di tali costi in quota parte sulle attività formative, il soggetto proponente nella scheda Gestione Budget visualizzerà direttamente nella schermata gli importi calcolati dal sistema.

![](_page_38_Picture_82.jpeg)

Nel caso l'attribuzione calcolata dal sistema sia ritenuta idonea dal Soggetto Proponente non dovrà essere effettuata nessuna operazione in caso contrario dovrà modificare gli importi intervenendo direttamente sulla voce di costo interessata.

#### *4.15 Voucher*

<span id="page-38-0"></span>Per inserire un voucher occorre selezionare la scheda "elenco *voucher*" e cliccare sul tasto  $|$  + Aggiungi Elenco Voucher (scheda F4)

![](_page_38_Picture_83.jpeg)

Si apriranno 5 schede che esaminiamo di seguito nel dettaglio.

#### **4.15.1 Dati Generali** *Voucher*

La prima scheda *Dati Generali* richiede l'inserimento del titolo, l'eventuale certificazione rilasciata, il profilo del partecipante, la durata in ore di frequentazione, il costo unitario, il costo finanziato dal piano, il numero dei destinatari e l'eventuale presenza su catalogo regionale.

![](_page_39_Picture_0.jpeg)

![](_page_39_Picture_50.jpeg)

#### Dati Generali Voucher

![](_page_39_Picture_51.jpeg)

Al termine dell'inserimento di tutti i dati richiesti, cliccare sul tasto $\sqrt{\frac{q_{\text{slow}}}{s}}$ 

#### **4.15.2 Ente Erogatore**

<span id="page-39-0"></span>In questa scheda si possono inserire i dati relativi all'ente erogatore<sup>4</sup>. Una prima sezione riguarda l'anagrafica dell'ente, indicare poi i dati relativi alla sua sede legale e la tipologia di accreditamento che deve essere scelta tra le opzioni riportate nel menu a tendina.

### **Ente Erogatore**

![](_page_39_Picture_52.jpeg)

<sup>4</sup> Si ricorda che il Soggetto erogatore del voucher non può essere il soggetto proponente del piano formativo.

![](_page_40_Picture_0.jpeg)

![](_page_40_Picture_40.jpeg)

 $\triangleq$  Campi obbligatori

Se si sceglie la tipologia "altro" si richiede di inserire una breve descrizione dell'ente allegando una brochure o altra documentazione nella sezione "*Allegati*" del formulario on line

![](_page_40_Picture_41.jpeg)

![](_page_41_Picture_0.jpeg)

#### **4.15.3 Elenco Aziende Partecipanti**

<span id="page-41-0"></span>In questa sezione si dovrà inserire il numero dei partecipanti delle aziende beneficiarie, per ogni singolo<br>volcher utilizzando il tasto  $\left| \right|$ *voucher* utilizzando il tasto

![](_page_41_Picture_64.jpeg)

### Elenco Aziende Partecipanti

![](_page_41_Picture_65.jpeg)

Al termine dell'inserimento, cliccando sul tasto statistica , il Sistema riporterà nella schermata iniziale l'elenco delle imprese inserite ed il numero dei partecipanti coinvolti.

### Elenco Aziende Partecipanti

![](_page_41_Picture_66.jpeg)

#### **4.15.4 Elenco Moduli Formativi**

<span id="page-41-1"></span>Anche per i *voucher* occorre inserire un modulo formativo, per poter immettere i dati è necessario cliccare il tasto + Aggiungi

![](_page_42_Picture_0.jpeg)

#### Attività Voucher "voucher 1"

![](_page_42_Picture_74.jpeg)

#### Elenco Moduli Formativi

![](_page_42_Picture_75.jpeg)

#### **4.15.5 Aggiungi modulo**

Dopo aver cliccato sul tasto  $\begin{bmatrix} 1 & 0 & 0 \\ 0 & 0 & 0 \\ 0 & 0 & 0 \end{bmatrix}$ bisognerà inserire il titolo, la tematica (scelta dal menu a tendina), se il *voucher* verrà svolto in orario di lavoro o meno, la durata in ore.

#### Modulo Voucher ""

![](_page_42_Picture_76.jpeg)

### Dati Generali Modulo Formativo

![](_page_42_Picture_77.jpeg)

#### **4.15.6 Gestione Budget**

<span id="page-42-0"></span>Nel caso che il costo del voucher sia superiore al contributo massimo erogabile dal Fondo sarà necessario valorizzare la colonna "di cui cofinanziamento per singolo partecipante" e infine il tasto  $\checkmark$  Salva .

Dopo aver completato l'inserimento di tutti i dati bisognerà cliccare su  $\overline{c}$ Elabora Budget per l'intero Piano aggiornare il piano.

![](_page_43_Picture_0.jpeg)

Nel caso di più di un partecipante al medesimo voucher il sistema calcolerà in automatico il costo complessivo dei voucher.

![](_page_43_Picture_79.jpeg)

#### **4.16 Riepilogo Budget**

Costi diretti e

€  $(\#.\# \# 0,00)$ 

<span id="page-43-0"></span>Il preventivo del piano si auto compilerà con i dati inseriti in tutte le attività formative e non formative.

€  $(\#.\# \# 0,00)$ 

 $0,00$ 

Per poter inserire o modificare gli importi bisogna cliccare sul tasto rientrando nella scheda Gestione Budget nelle tab relative alle attività formative o non formative.

 $0,00$ 

singola edizione

 $\in (\#.\# \# 0,\!00)$ 

complessivamente

 $0,00$ 

€  $($ #.##0,00)

 $0,00$ 

### Riepilogo budget (scheda G)

![](_page_43_Picture_80.jpeg)

![](_page_44_Picture_0.jpeg)

![](_page_44_Picture_10.jpeg)

![](_page_45_Picture_0.jpeg)

![](_page_45_Picture_14.jpeg)

(1) Voce calcolata automaticamente dal sistema in base ai dati inseriti nelle altre schede.

![](_page_45_Picture_15.jpeg)

![](_page_46_Picture_0.jpeg)

FON. COOP Fondo Paritetico Interprofessionale Nazionale<br>costituito da AGCI, Confcooperative, Legacoop e CGIL, CISL, UIL

#### **4.17 Soggetto Terzo Delegato e Partner**

<span id="page-46-0"></span>Il Soggetto Proponente potrà inserire le informazioni relative ai soggetti terzi delegati e/o partner nel caso in cui sia stato indicato il loro utilizzo nella tab Dati riassuntivi del piano.

### Soggetti Terzi Delegati e Partner

![](_page_46_Picture_43.jpeg)

![](_page_46_Figure_6.jpeg)

Per inserire un soggetto terzo delegato /partner occorre cliccare sul tasto  $\left| \begin{array}{c} + \lambda_{\text{ggiungi}} \\ - \end{array} \right|$ 

![](_page_46_Picture_44.jpeg)

![](_page_47_Picture_0.jpeg)

#### Soggetti Terzi Delegati e Partner

![](_page_47_Picture_38.jpeg)

Selezionare in corrispondenza del nome del soggetto terzo e/o partner e completare il caricamento dei dati anagrafici richiesti.

![](_page_47_Picture_39.jpeg)

Al termine dell'inserimento dei dati selezionare il tasto **v** salva per confermare.

Rientrando nel dettaglio del soggetto terzo e/ partner il Soggetto proponente potrà visualizzare l'importo della delega imputata nelle voci di Budget delle attività formative e non formative.

![](_page_47_Picture_40.jpeg)

![](_page_48_Picture_0.jpeg)

Per le sole attività formative che prevedono l'affidamento a soggetti terzi di specifici incarichi i costi devono essere inseriti obbligatoriamente nel budget dell'attività delegata in corrispondenza della voce di  $\begin{tabular}{|c|c|c|} \hline \quad \quad & \quad \quad & \quad \quad & \quad \quad & \quad \quad & \quad \quad \\ \hline \end{tabular}$ 

costo delegata attraverso il pulsante "mostra/nascondi voci di costo".

## **Gestione Budget**

![](_page_48_Picture_98.jpeg)

E cliccare su aggiungi voce analitica a compilare le informazioni richieste.

Si ricorda che in caso di attività formative con più edizioni l'importo da inserire è sempre per singola edizione, il sistema in automatico moltiplicherà il costo per il numero delle edizioni.

#### **4.18 Allegati al piano formativo**

Prima della validazione del Piano è possibile inserire eventuali allegati cliccando sulla relativa TAB.

#### Piano "Prova 16 marzo 2016" Dati riassuntivi del piano (scheda A) Accordo di concertazione Aziende beneficiarie (Conto Formativo) Organico e desti :lenco attività non formative (scheda F1 - non formative) Elenco attività formative (scheda F1) Elenco Voucher (scheda F4) Riepilogo budget (sche  $\mathsf{G}$ Allegati al pia Legenda: {!!} scheda con seg

In questa sezione va allegata in caso in cui il piano superi il costo ora formazione previsto dalle Linee guida, la dichiarazione sottoscritta dal Legale rappresentante con la richiesta di deroga.

### Allegati al piano

![](_page_48_Picture_99.jpeg)

![](_page_49_Picture_0.jpeg)

Cliccando sul tasto sceglifile si possono scegliere i file da inserire.

Dopo aver scelto e selezionato i file da inserire cliccare su  $\Box$  Allega e quindi su  $\Box$  Salva Scheda per confermare l'inserimento.

#### **4.19 Verifica piano**

Attraverso la funzionalità vverifica Piano accessibile in tutte le sezioni del formulario l'utente potrà verificare gli eventuali errori nel caricamento dei dati.

Dopo aver completato in modo corretto l'inserimento dei dati nel sistema è possibile cliccare sul tasto per verificare lo stato di inserimento dei dati ed eventuali errori riscontrati dal sistema.

Nel caso in cui l'inserimento non fosse correttamente completato il sistema invierà un *alert* ed elaborerà un file pdf riassuntivo delle incongruenze presenti nel piano e segnalerà anche dove poter intervenire per risolvere la problematica.

![](_page_49_Picture_103.jpeg)

*Nel caso venisse visualizzato l'alert ma non venisse invece generato correttamente il pdf, è necessario controllare se si sta utilizzando come browser quello suggerito dal Fondo, ovvero Chrome.* 

Al termine invece del corretto completamento ed inserimento di tutti i dati richiesti dal piano, nel sistema tutte le schede si coloreranno di verde e, cliccando sul tasto verifica Piano, non si avrà alcun riscontro di errori e si potrà procedere con la validazione.

#### **4.20 Validazione e presentazione piano**

<span id="page-49-0"></span>È ora possibile cliccare sul tasto  $\overline{\phantom{a}}$  validazione Piano per procedere alla validazione del piano.

![](_page_49_Picture_104.jpeg)

Il sistema aprirà una finestra di dialogo per la conferma della validazione.

![](_page_50_Picture_0.jpeg)

![](_page_50_Picture_59.jpeg)

**Si ricorda che dopo la validazione non sarà più possibile modificare il piano**.

![](_page_50_Picture_60.jpeg)

Dopo aver validato apparirà la conferma dell'avvenuta validazione.

Dopo aver premuto sul tasto "ok" il sistema attribuirà un numero di protocollo al piano e ricorderà i successivi adempimenti

Piano 23 validato con successo in data 10/03/2015 ora 13:51 Numero protocollo assegnato: C15A13-2015-2 Si ricorda di completare la procedura di presentazione del piano caricato, nell'apposita sezione, la domanda di contributo del soggetto presentatore del piano e le dichiarazioni delle imprese beneficiarie del piano correttamente sottoscritte.

![](_page_50_Picture_61.jpeg)

In seguito alla validazione l'utente potrà visualizzare il tasto per la consultazione in sola lettura dei dati inseriti nel piano, il tasto **e** stampa intero piano per salvare una copia in pdf ed il tasto **PE** Scarica ricevuta Validazione per salvare una ricevuta sempre in formato pdf.

![](_page_51_Picture_0.jpeg)

![](_page_51_Picture_2.jpeg)

![](_page_51_Picture_65.jpeg)

Per scaricare il format Dichiarazione Proponente da firmare digitalmente e da allegare nel sistema occorrerà cliccare sul Template Dichiarazione Proponente O

![](_page_51_Picture_66.jpeg)

La dichiarazione proponente firmata potrà successivamente essere allegata al sistema cliccando sul tasto Sfoqlia. .

![](_page_51_Picture_7.jpeg)

Per scaricare il format Dichiarazione Beneficiaria da firmare digitalmente e da allegare nel sistema occorrerà invece cliccare sul Template Dichiarazione Beneficiaria<sup>®</sup>.

![](_page_51_Picture_67.jpeg)

![](_page_52_Picture_0.jpeg)

Le dichiarazioni firmate potranno essere allegate al sistema cliccando sul tasto Sfoqlia... presente in corrispondenza di ogni singola beneficiaria.

![](_page_52_Picture_51.jpeg)

Nel caso in cui un piano fosse presentato in ATI/ATS da costituire verrà visualizzata la sezione nella quale sarà possibile scaricare e allegare la dichiarazione sottoscritta.

![](_page_52_Picture_52.jpeg)

Dopo aver salvato occorrerà cliccare sul tasto valida e Invia Allegati per completare la procedura.

Il sistema ricorderà, attraverso una finestra di dialogo, che dopo aver cliccato non sarà più possibile modificare le dichiarazioni allegate.

![](_page_52_Picture_53.jpeg)

Dopo aver cliccato "ok" il sistema confermerà l'esito dell'operazione.

![](_page_52_Picture_54.jpeg)

![](_page_53_Picture_0.jpeg)

Dopo aver eseguito questa ultima procedura il sistema:

- porterà lo stato del piano in "Presentato";
- nella pagina del piano verrà riportata la data e l'ora dell'invio e validazione allegati.

Il piano nello stato Presentato verrà preso in carico dal Fondo per procedere all'esame di ammissibilità e conformità. **I piani che riportano lo stato "validato" non saranno esaminati per l'ammissibilità anche in caso di allegazione della documentazione.**

#### **5 Rinuncia piano Presentato ma non ancora approvato**

Con le nuove modifiche inserite in piattaforma è stata aggiunta la procedura di Rinuncia di un piano dopo la Presentazione.

Se un'utente ha presentato un contributo per un piano formativo ma per il quale non vuole avviare le attività formative può utilizzare la procedura di Rinuncia piano.

Per attivare tale procedura il piano deve essere nello stato Presentato.

Si precisa che secondo le regole del Conto formativo saranno riallocate le risorse per le sole imprese soprasoglia che hanno presentato un piano monoaziendale.

Per rinunciare al piano approvato l'utente dovrà accedere all'Area Progettazione consultano la sottovoce Consultazioni Piani Formativi,

![](_page_53_Picture_108.jpeg)

Una volta entrati nel piano l'utente visualizzerà la sezione Rinuncia Piano cliccando sulla tab verranno visualizzati i template precompilati che dovranno essere sottoscritti con firma digitale e riallegati in piattaforma per procedere alla Rinuncia del piano cliccando sull'apposito pulsante.

![](_page_53_Picture_109.jpeg)

Al termine di questa operazione il piano passerà nello stato "Rinunciato".

![](_page_54_Picture_0.jpeg)

#### <span id="page-54-0"></span>**6 Ammissibilità piano**

<span id="page-54-1"></span>Terminata la presentazione del piano gli uffici del Fondo esaminano la documentazione secondo le modalità e termini fissati dalle Linee guida.

#### **6.1 Piano in Difformità**

Nel caso in cui il Fondo riscontrasse delle non conformità che esulano dai casi di inammissibilità può procedere ad inviare il piano in difformità per permettere all'utente di procedere con l'eventuale modifica.

Il Fondo durante la fase di ammissibilità segnala per il piano la difformità e i tempi entro cui l'utente potrà intervenire sul piano stesso; il Sistema invia in automatico una comunicazione alla mail del Legale rappresentate del soggetto presentatore nella quale viene comunicata la motivazione della difformità.

![](_page_54_Picture_94.jpeg)

Il piano in difformità viene riportato dal sistema allo stato "In difformità" pertanto per procedere alla modifica l'utente potrà accedere dall'Area Progettazione, consultazioni piani e ricercare il piano oggetto di modifica.

Una volta visualizzato il piano è necessario cliccare su una delle informazioni per entrare all'interno del piano; per visualizzare le schede del formulario editabili selezionare il pulsante .

![](_page_54_Picture_95.jpeg)

L'utente a questo punto potrà operare sulle schede del formulario ed apportare le modifiche necessarie.

 $\blacklozenge$  Torna indietro

![](_page_55_Picture_0.jpeg)

#### Stampa Piano

![](_page_55_Picture_61.jpeg)

La procedura di difformità sarà conclusa da parte dell'utente quando il piano tornerà nello stato "Presentato".

![](_page_55_Picture_62.jpeg)

Una volta conclusa questa operazione il piano tornerà allo stato Presentato in attesa dell'approvazione da parte del Fondo.

L'utente potrà visualizzare nella nuova sezione "Storicizzazione piano" tutti i movimenti del piano che hanno comportato un cambiamento di stato e visualizzare il formulario e le dichiarazioni eventualmente modificate.

![](_page_56_Picture_0.jpeg)

E Accesso ai dati del Piano Al Stampa intero piano Al Scarica ricevuta Validazione

Stampa lettera di ammissibilità/approvazione

Dichiarazione allegate al piano (Proponente e participazione beneficiarie) Storicizzazione Piano

![](_page_56_Picture_22.jpeg)

![](_page_56_Picture_23.jpeg)